plura.

# **Operating Instructions**

**LCM-4K Series Monitors**

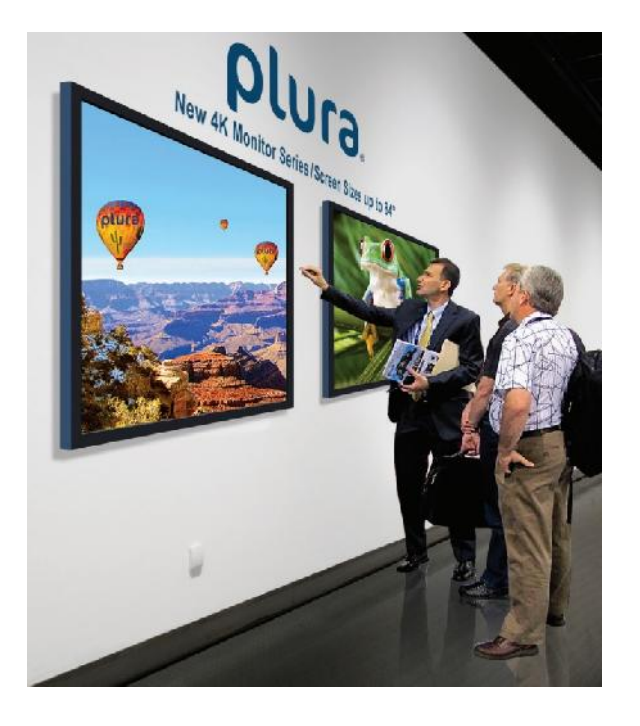

**LCM-4K Series LCM-149-4K LCM-184-4K**

# **Contents**

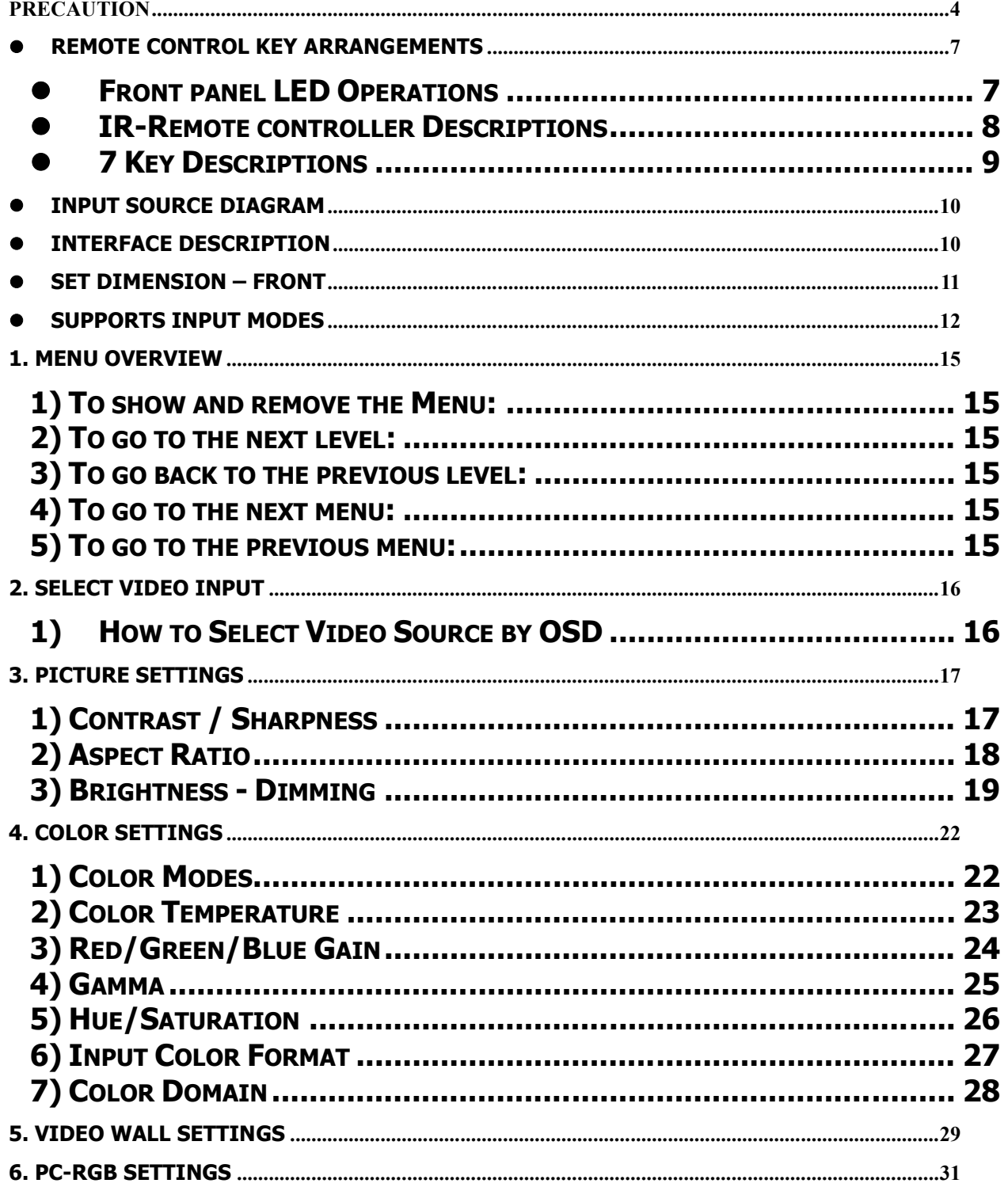

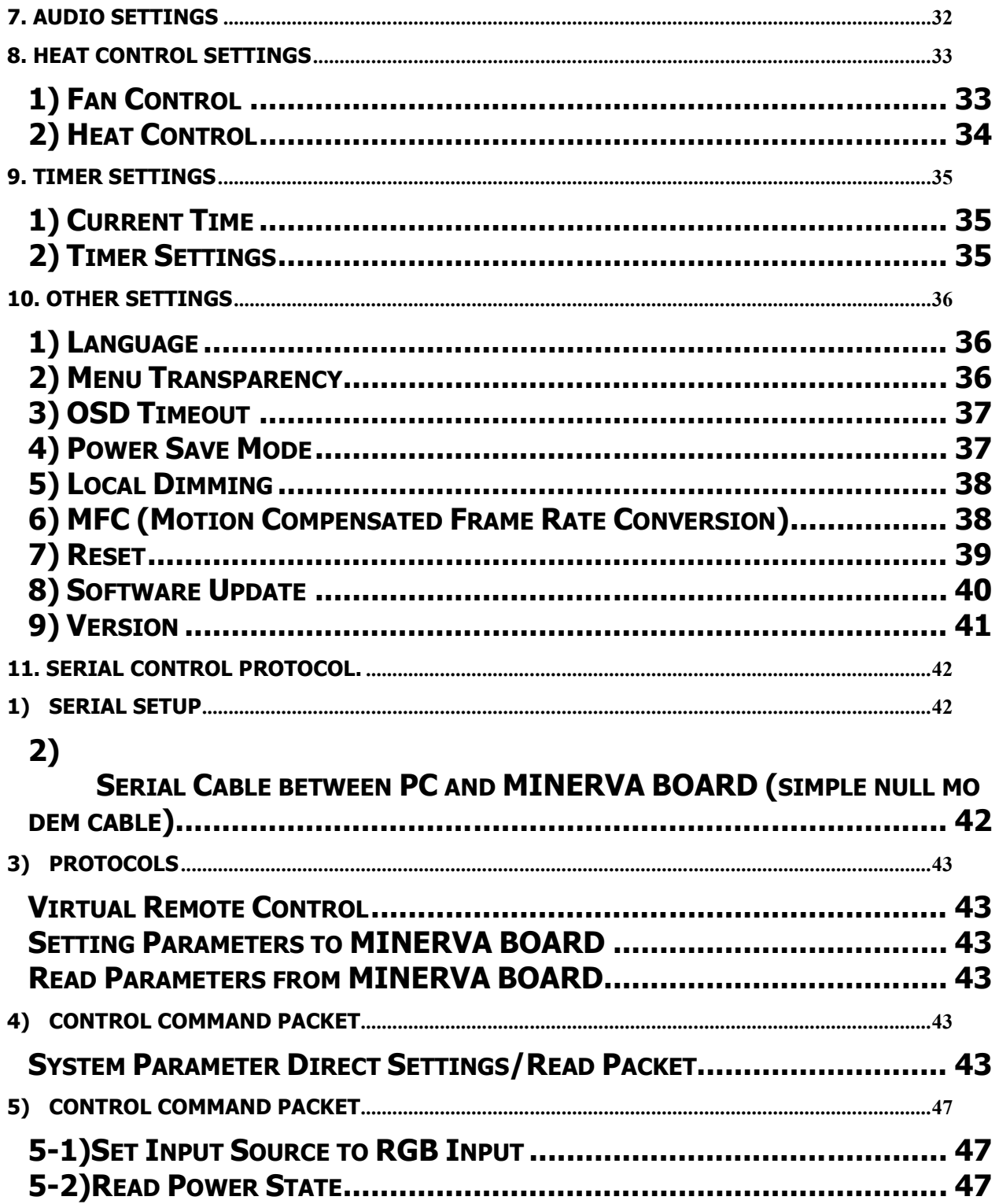

# **Precaution**

*Before operating this unit, please read this manual carefully.*

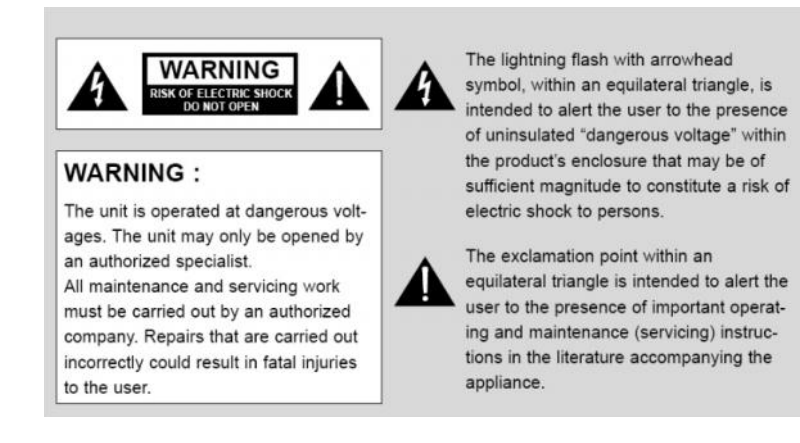

# *WARNING:*

To reduce the risk of any electric shock, please do not remove the back cover. No user ser viceable parts inside. Refer any service matters to qualified service personnel. To prevent fire or shock hazard, do not expose the rear of the set to rain or moisture. Do not rub, clean or hit the Active Matrix LCD with object that may scratch, mark, or damage the Active Matrix LCD permanently.

# *CAUTION:*

Unauthorized tampering with the inside of the monitor invalidates the warranty.

The manufacturer shall not warrant for any damage caused by improper maintenance and/or repair or work by third parties.

Important safeguards for you and your new product:

Your product has been manufactured and tested with your safety in mind. However, imprope r use can result in potential electrical shock or fire hazards. Please read and observe the fol lowing safety points when installing and using your new product and save them for future re ference.

- *1. Read Instructions*
- *2. Follow Instructions*

*All operating and use instructions should be followed.*

*3. Retain Instructions*

*The safety and operating instructions should be retained for future reference.*

*4. Notice Warnings*

*All warnings on the product and in the operating instructions should be adhered to.*

# *5. Cleaning*

*Disconnect the unit from the mains before cleaning the unit. Do not use abrasive cleaners. Use a damp cloth ONLY for cleaning.*

# *6. Water and Moisture*

*Do not use this product near water.*

### *7. Transporting Product*

*This product should be moved with care. Quick stops, excessive force and uneven surfaces may cause the product damages.*

### *8. Accessories*

*Do not use accessories not recommended by PLURA Inc. as they may cause hazards.*

# *9. Ventilation*

*Do not block any of the ventilation openings. Install in accordance with the manufacturer's instructions.*

# *10. Power Sources*

*This product should be operated only from the type of power source indicated on the marking label. If you are not sure of the type of power supply, consult your power supply company.*

### *11. Power Lead Polarization*

*This product is equipped with a three-wire grounding-type cord. This is a safety feature. Do not use any other type power cord.*

### *12. Power Cord Protection*

*Power-supply cords should be dressed so that they are not likely to be pulled or pinched by items placed upon or against them.*

### *13. Lightning*

*For added protection for this product during a lightning storm, or when it is left unattended and unused for long periods of time, unplug it from the wall outlet. This will prevent possible damage to the product due to lightning and power-line surges.*

# *14. Grounding the product*

*This product must be grounded properly to comply with the safety regulations in the country of use. If you are unsure of these regulations, please consult a qualified electrician.*

# *15. Servicing*

*Do not attempt to service this product by yourself as opening or removing covers may*

*expose you to dangerous voltages or other hazards. Refer all servicing to qualified service personnel.*

# *16. Damage Service Required*

*Isolate this product from the mains and refer to qualified service personnel under the following conditions:*

- *A. If the power-supply cord or plug is damaged.*
- *B. If the front LCD front has been damaged.*
- *C. If the product does not operate correctly by following the operating instructions. Use only the user control buttons any improper adjustment of other controls may result in damage and will often require extensive work by a qualified technician to restore the product to its normal operation.*
- *D. If the product has been dropped.*
- *E. If the product exhibits a distinct change in performance.*

# *17. Safety Check*

*Upon completion of any service or repairs to this product, ask the service technician to p erform safety checks to determine that the product is in proper operating condition and t he warranty seal is provided*.

# *18. Mounting*

*The product should be mounted on a wall as recommended in the instructions.*

# *19. Power*

*This set operates on an AC supply; the voltage is as indicated on the label on the Manual. This appliance must be earthed at all times through the chassis as well as through the power lead.*

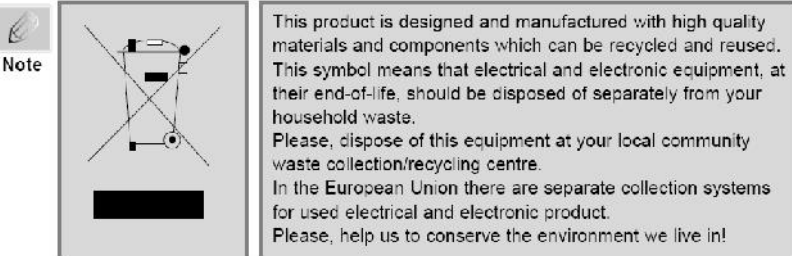

Please, dispose of this equipment at your local community waste collection/recycling centre. In the European Union there are separate collection systems for used electrical and electronic product. Please, help us to conserve the environment we live in!

# **• REMOTE CONTROL KEY ARRANGEMENTS**

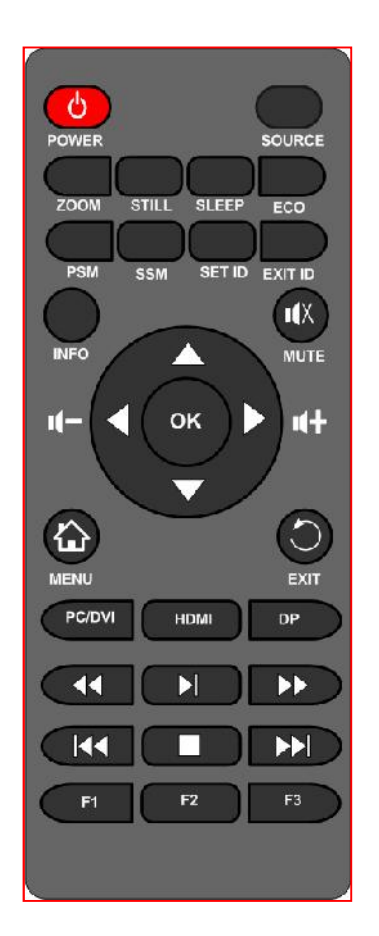

# **Front panel LED Operations**

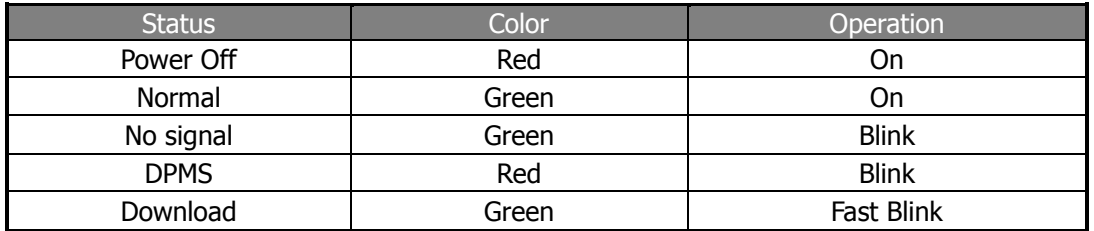

# **IR-Remote controller Descriptions**

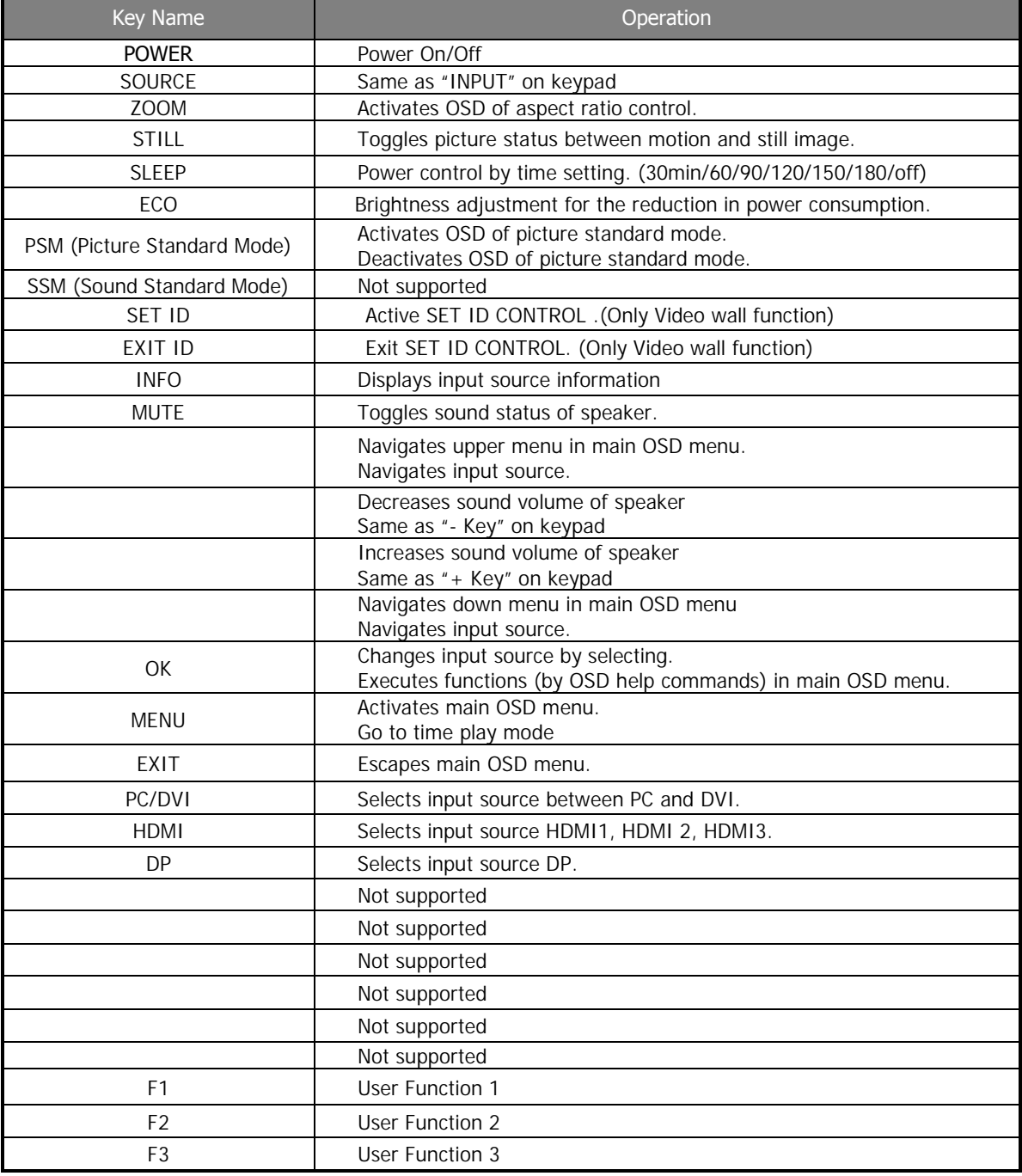

# **7 Key Descriptions**

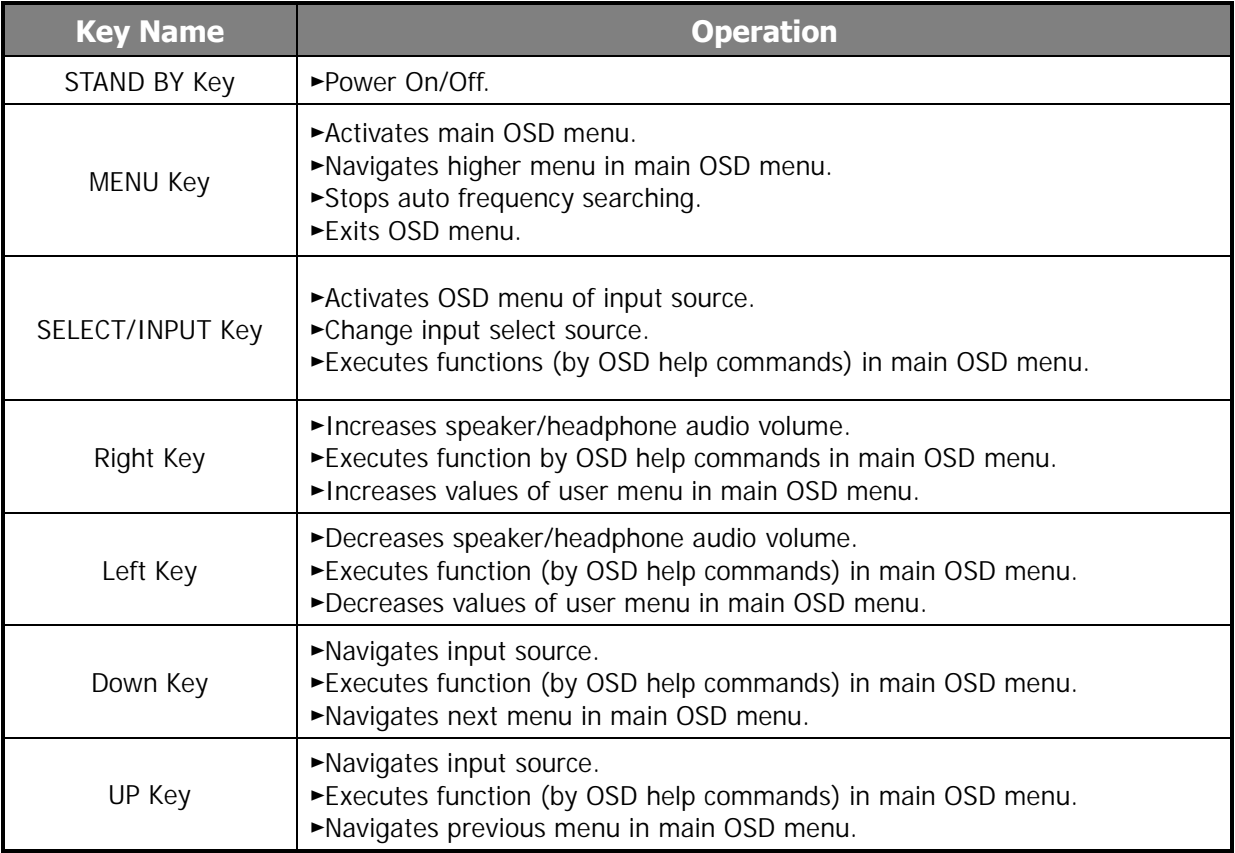

# **Input Source Diagram**

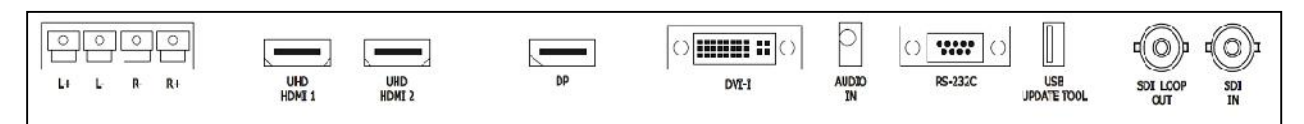

# **Interface Description**

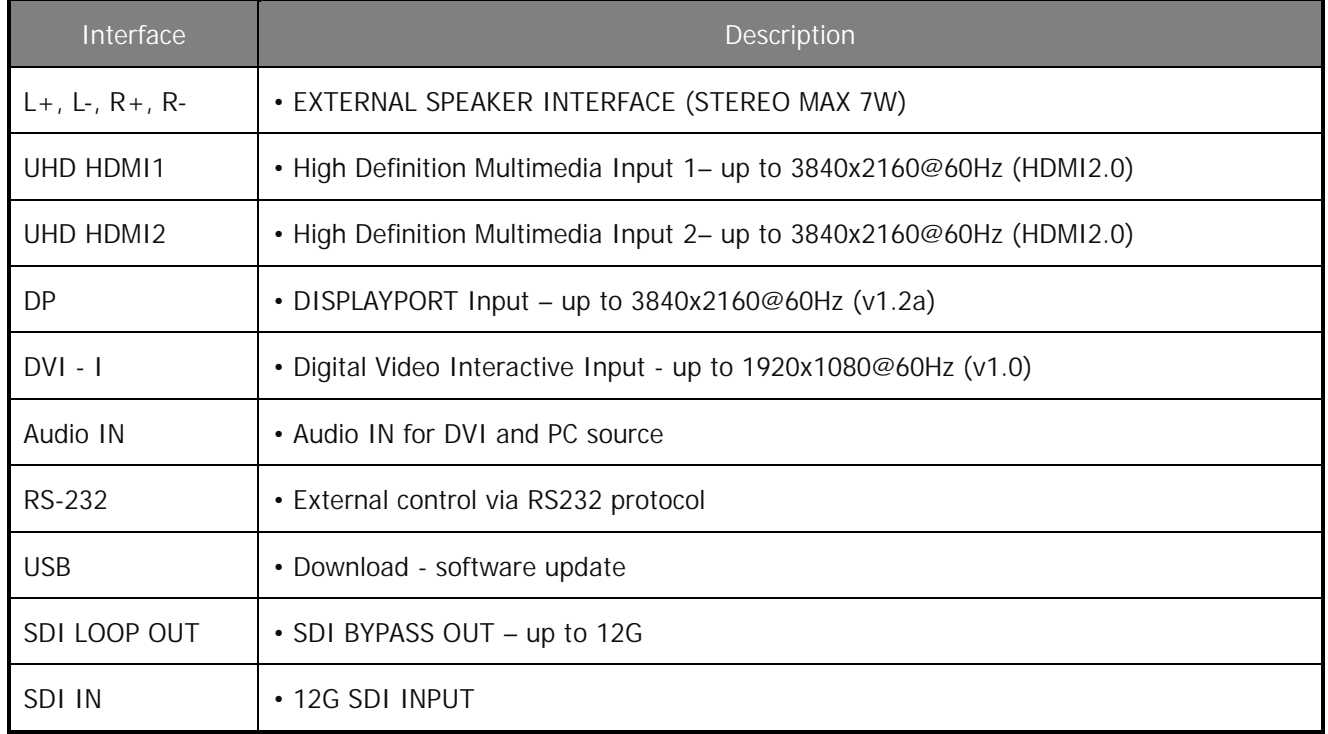

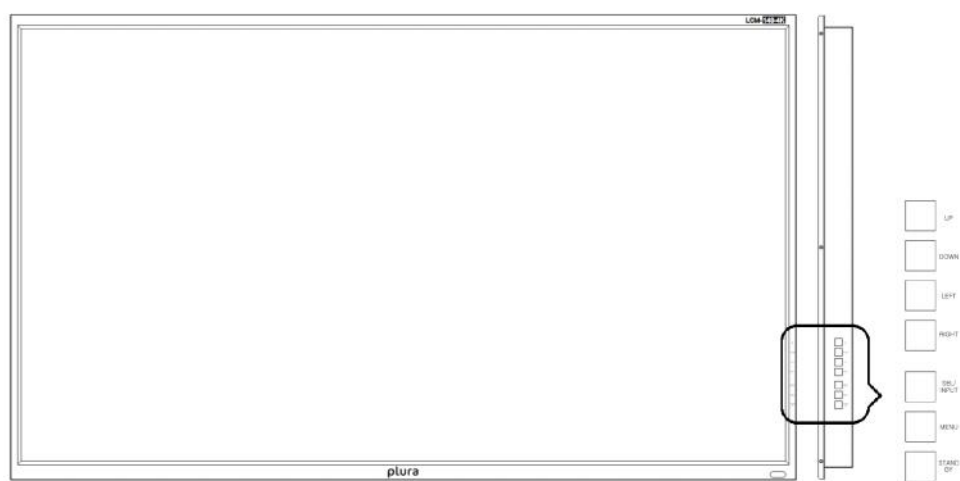

- **Set Dimension – front**
- **LCM-149**

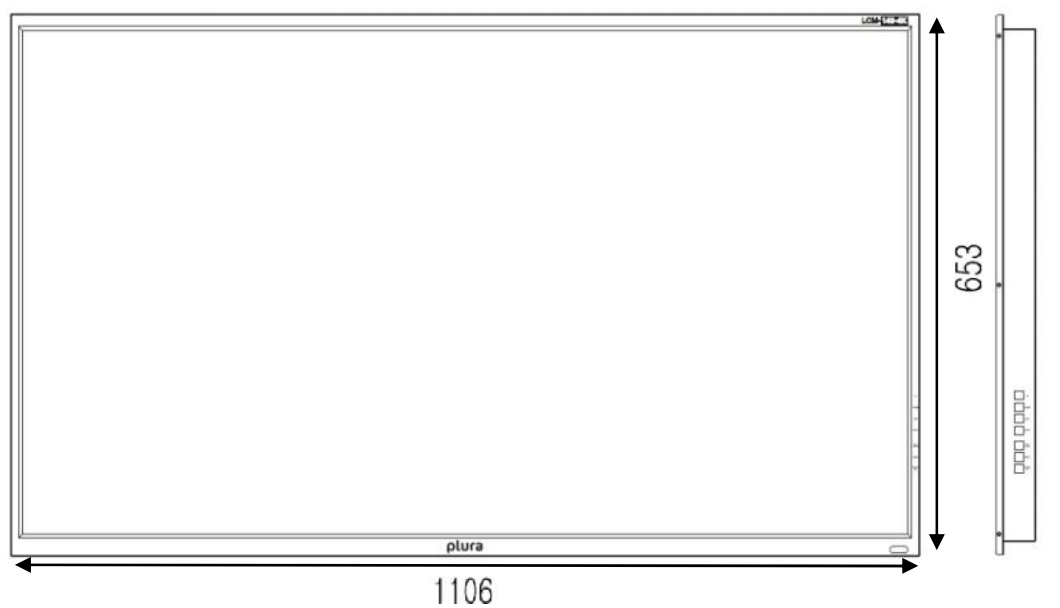

- **LCM-184**

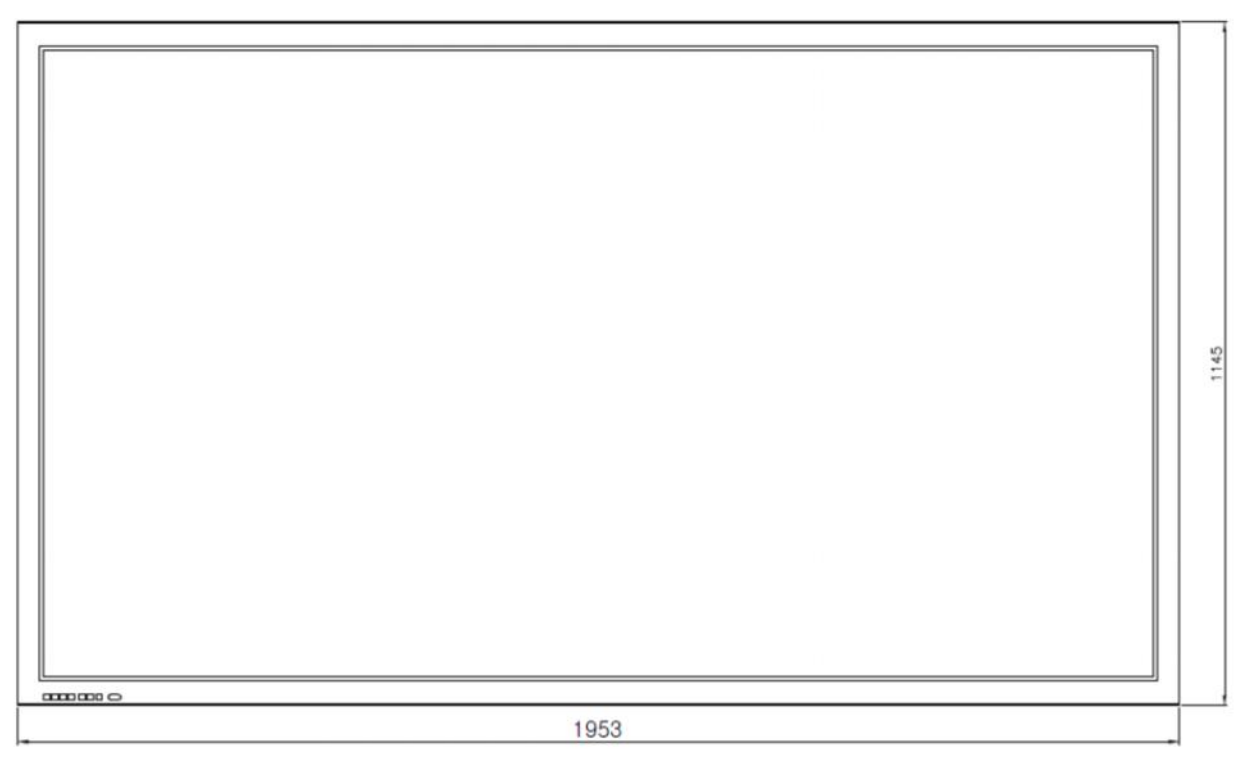

# **Supports Input Modes**

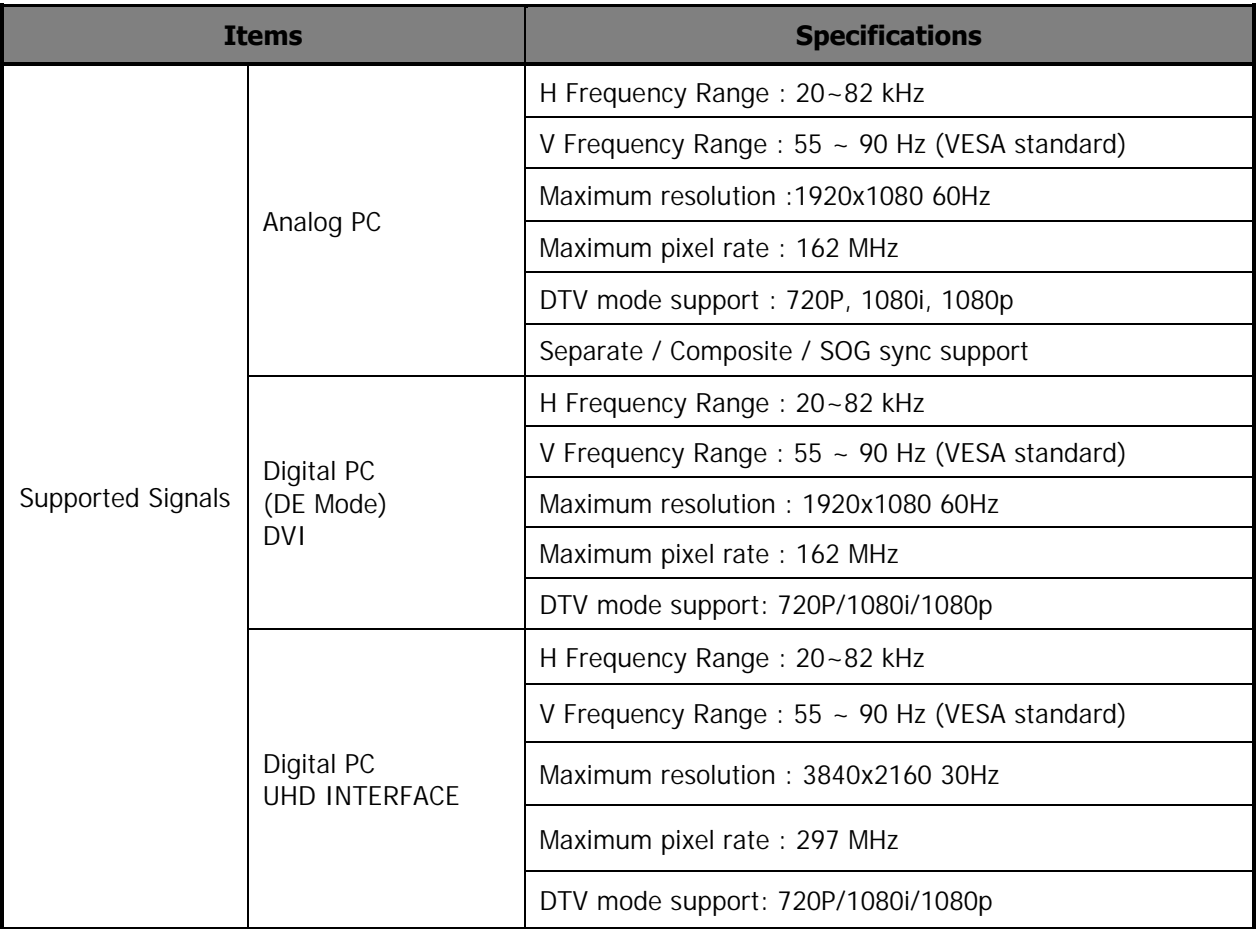

1) Supported Timing – PC

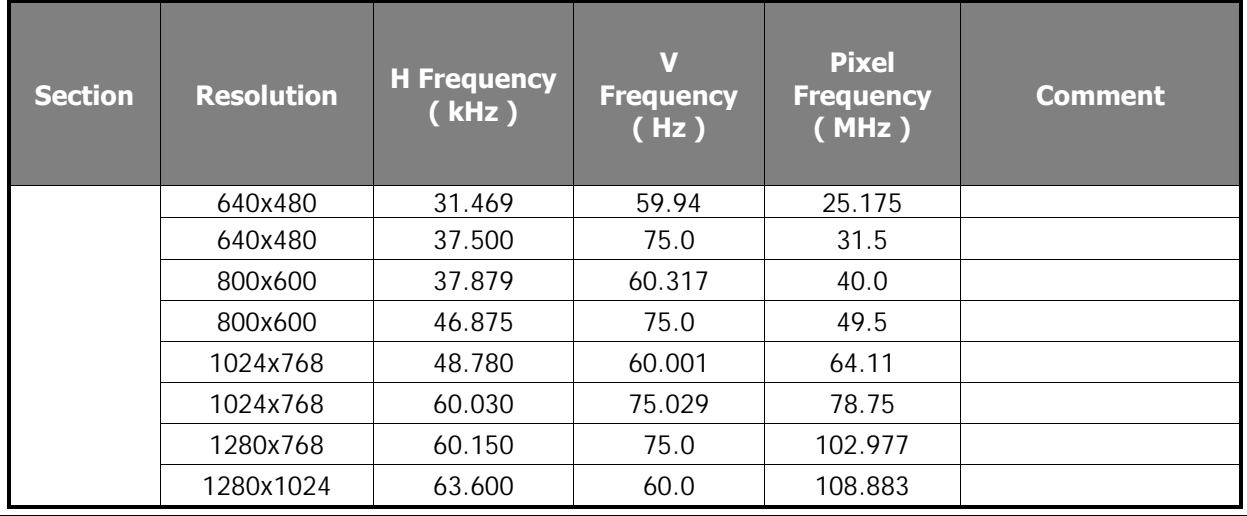

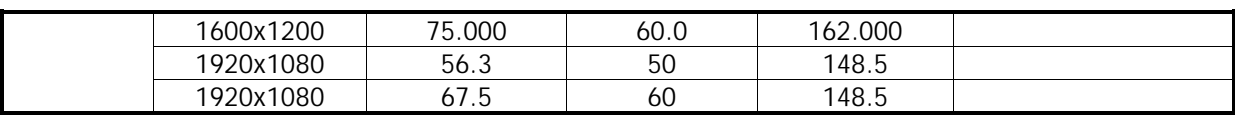

2) Supported Timing – DVI

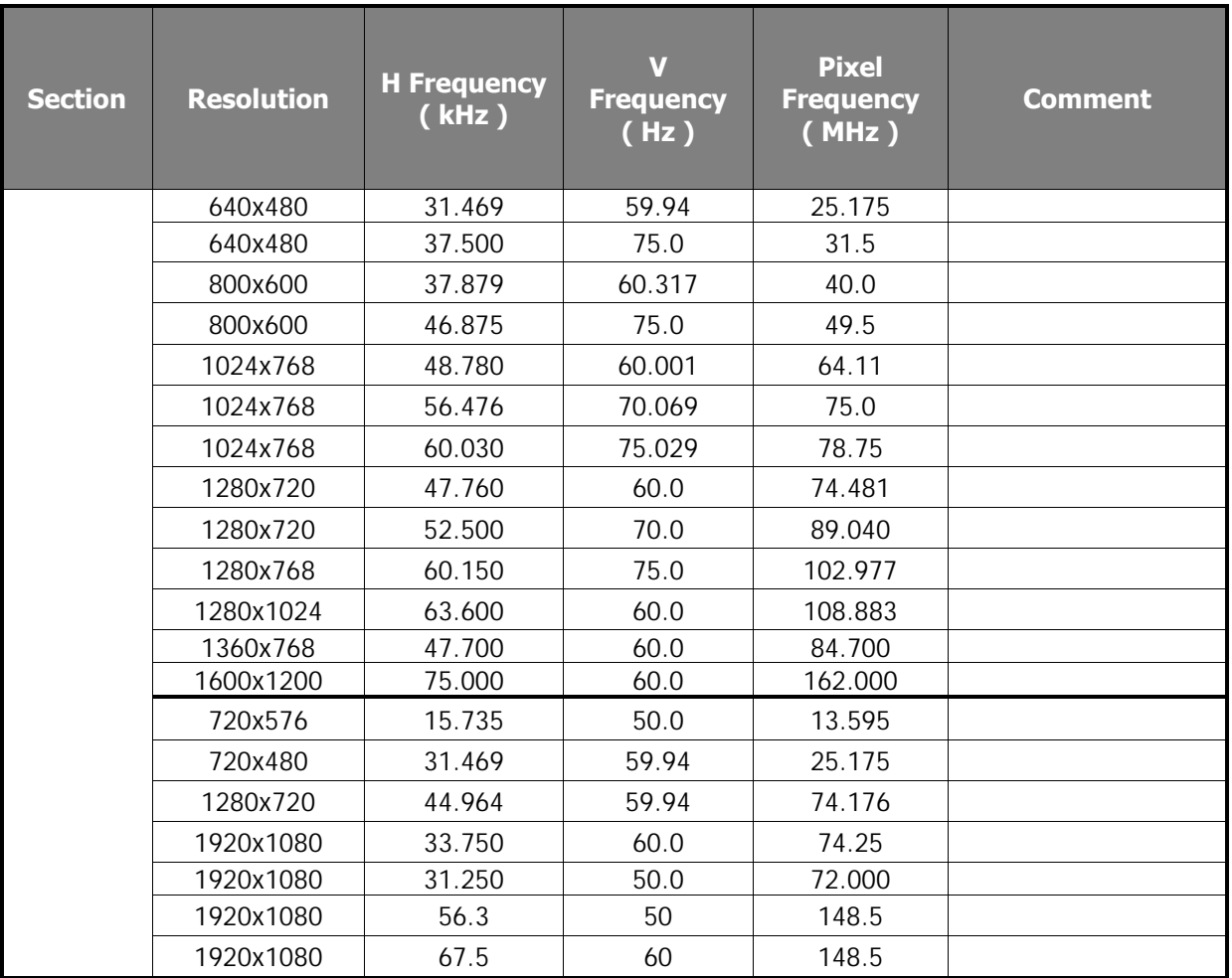

3) Supported Timing – UHD (HDMI, DP)

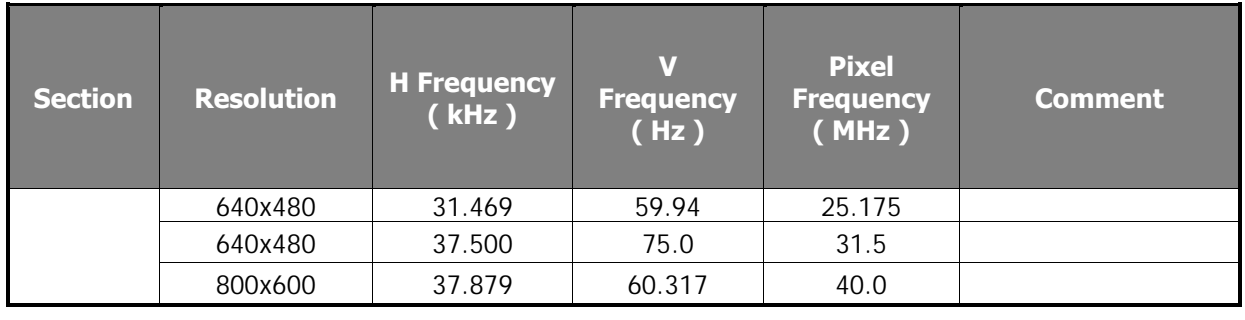

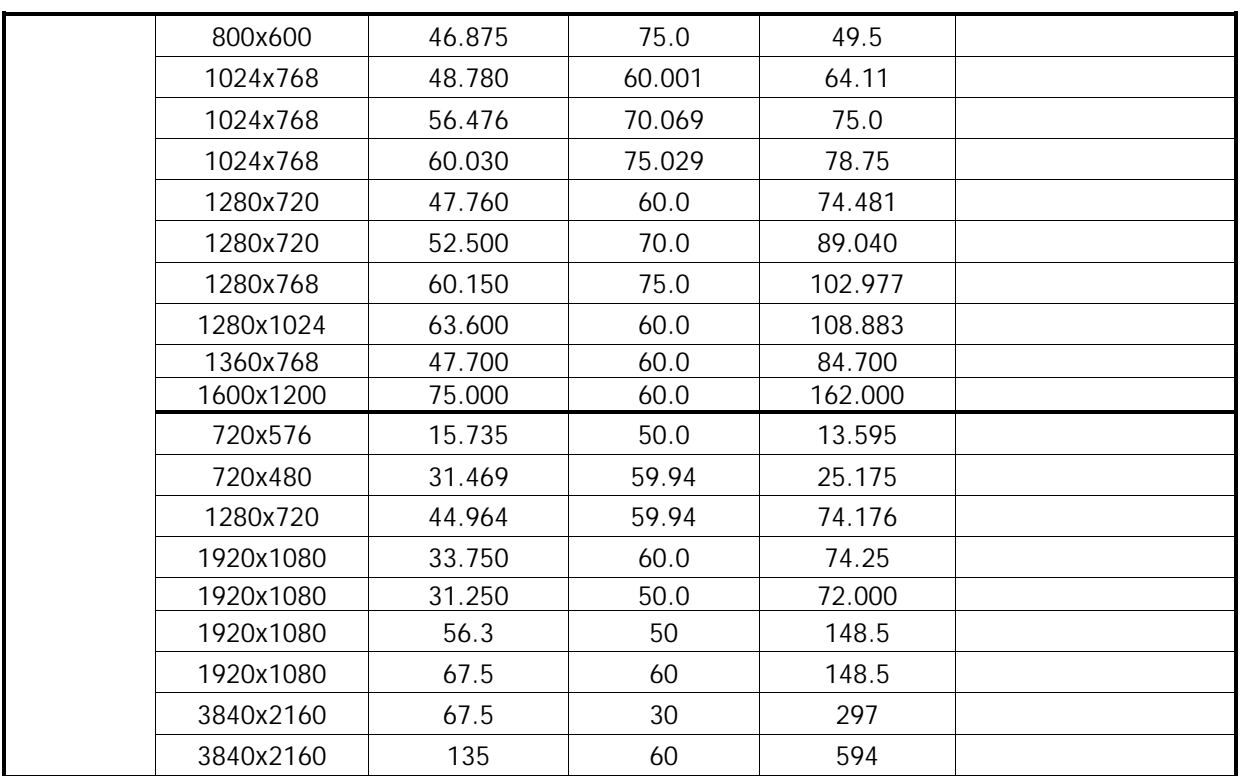

4) Supported Timing – SDI (12G/3G/1.5G/570M)

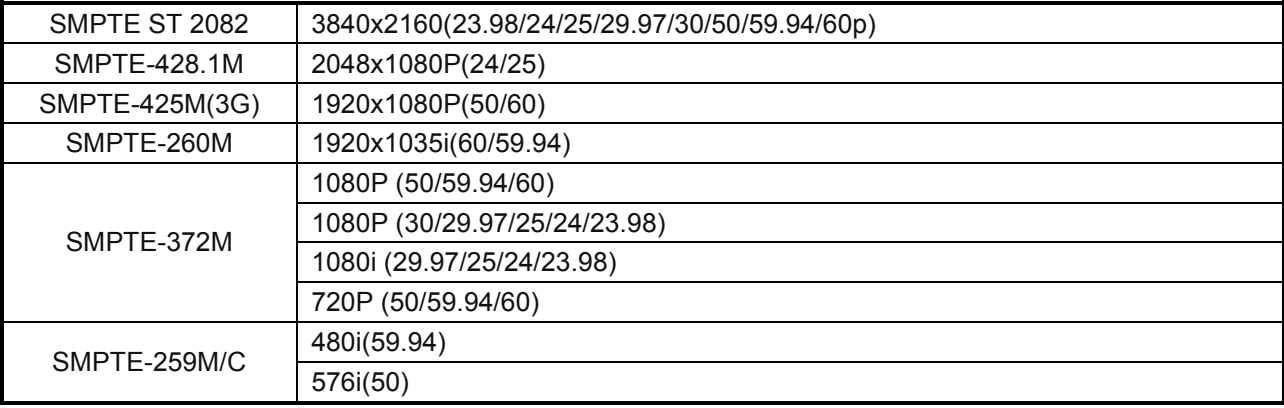

# **1. MENU OVERVIEW**

In this menu system, there are several ways to customize the menu settings provided. Most menus consist of three levels to set up the options, but some require greater depth for the variety of settings. If you press the **MENU** button, up to the third level of the menu system will appear on the monitor screen. The fourth level can be displayed by pressing **OK** button

# **1) To show and remove the Menu:**

Press the **MENU** button on the Remote Control to display the menu. A second press of the **MENU** button or a press of the **EXIT** button will take you out of the **MENU**.

### **2) To go to the next level:**

Press **OK** (or **Right arrow** button) on the Remote Control.

### **3) To go back to the previous level:**

Press **MENU** (or **Left arrow** button) on the Remote Control.

### **4) To go to the next menu:**

Press **Down arrow** button on the Remote Control.

### **5) To go to the previous menu:**

Press **Up arrow** button on the Remote Control.

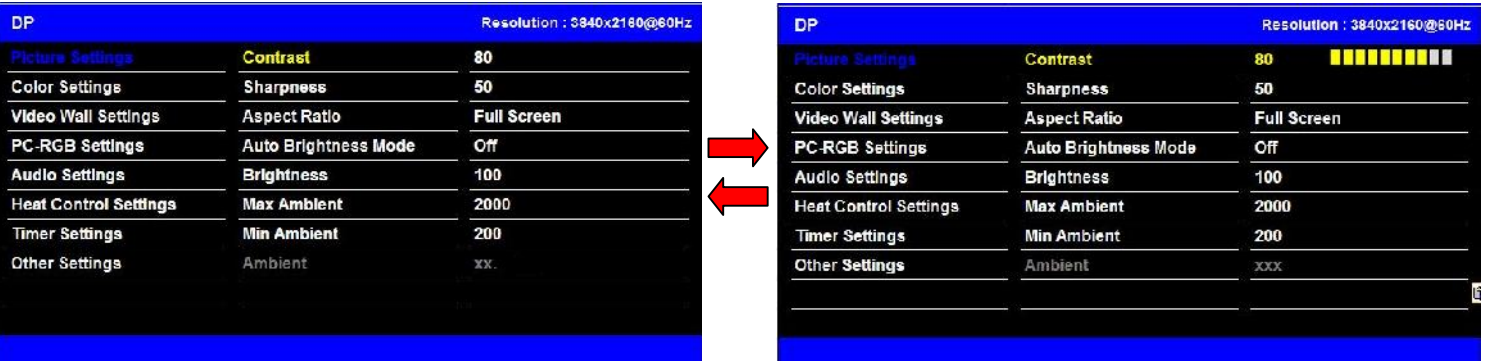

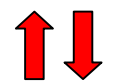

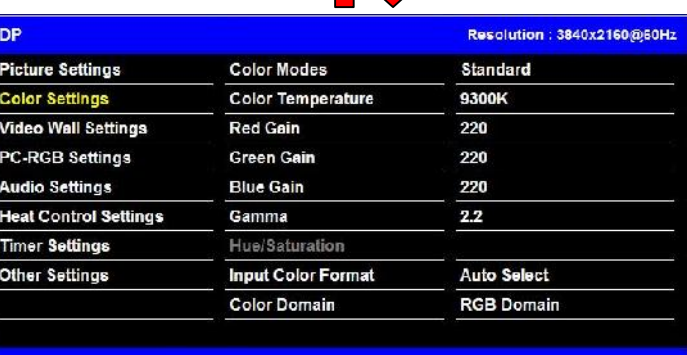

# **2. SELECT VIDEO INPUT**

# **1) How to Select Video Source by OSD**

- Default source: VGA, Display Port, HDMI1, HDMI2, SDI, DVI

1. Press the **SOURCE** button and then  $\blacktriangle$  / $\blacktriangledown$  button to select each video source.

2. Press the **OK** button to select desired video source

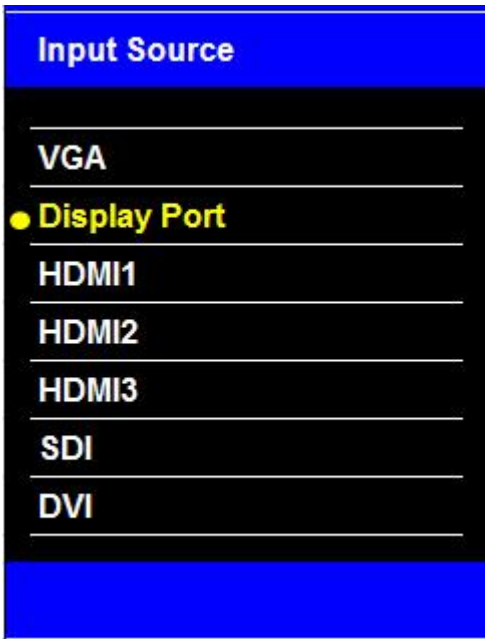

# **3. PICTURE Settings**

# **1) Contrast / Sharpness**

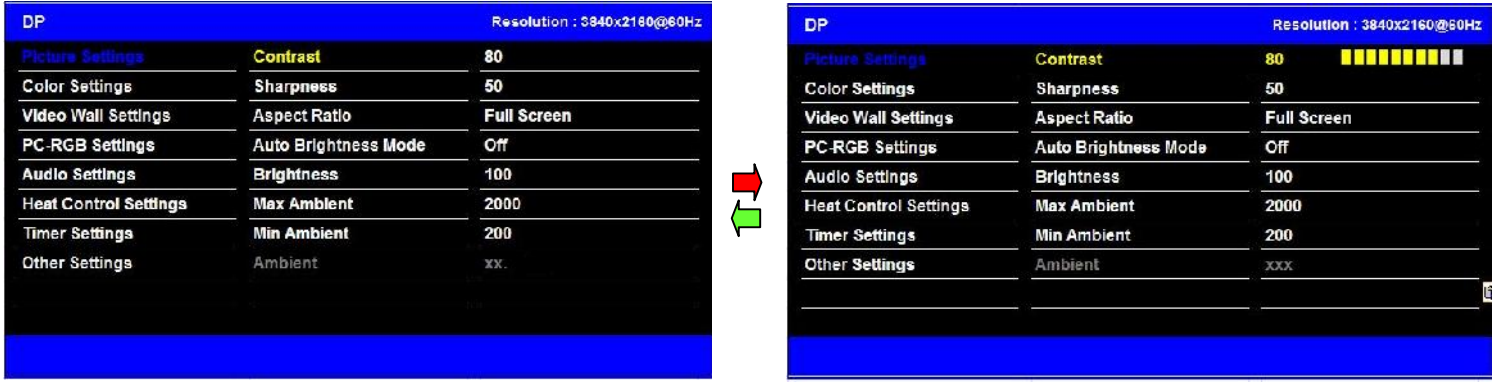

- Adjust the picture appearance to suit your preference and viewing conditions.
- 1. Press the MENU button to select the **PICTURE** mode.
- 2. Press the OK button or **b** button to select **Contrast** menu. (Press the button to select **Sharpness** menu.)
- 3. Press the OK button or **b** button to select **Adjustment** menu.
- 4. Press the  $\triangle$  /  $\blacktriangledown$  button to make appropriate adjustments.
- 5. Press **MENU** button or  $\triangleleft$  button to return to the previous menu.
	- Or to exit the **MENU**, press the **EXIT** button.

# **2) Aspect Ratio**

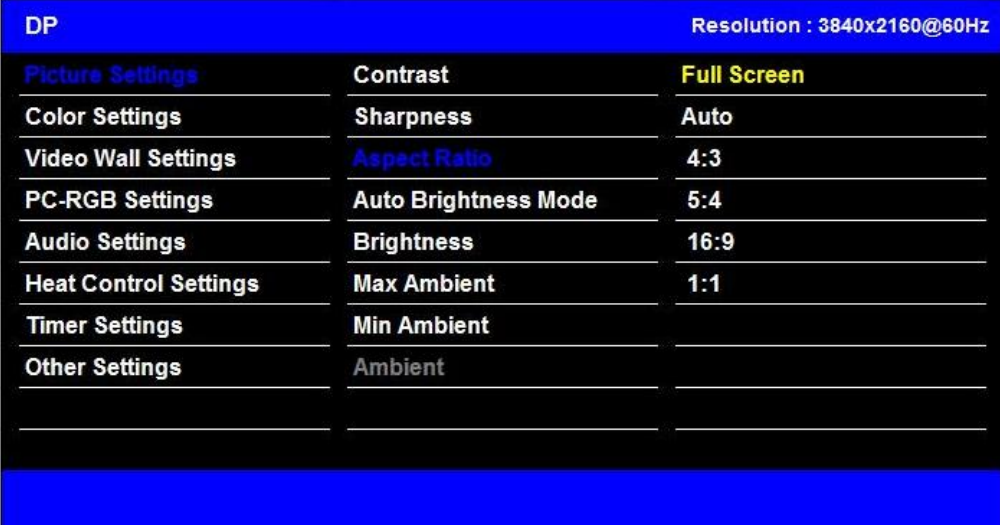

- Selects the aspect ratio to display the video input.

- 1. Press the MENU button to select the **PICTURE** mode.
- 2. Press the OK button (or **b** button) and then **v** button to select **Aspect Ratio** menu.
- 3. Press the OK button or **b** button to select **Adjustment** menu.
- 4. Press the  $\triangle$  /  $\blacktriangledown$  button to select desired option:

### **[ Full Screen, Auto, 4:3, 5:4, 16:9, 1:1 ]**

5. Press MENU button or  $\blacktriangleleft$  button to return to the previous menu.

# **3) Brightness - Dimming**

# **3-1) Auto Brightness**

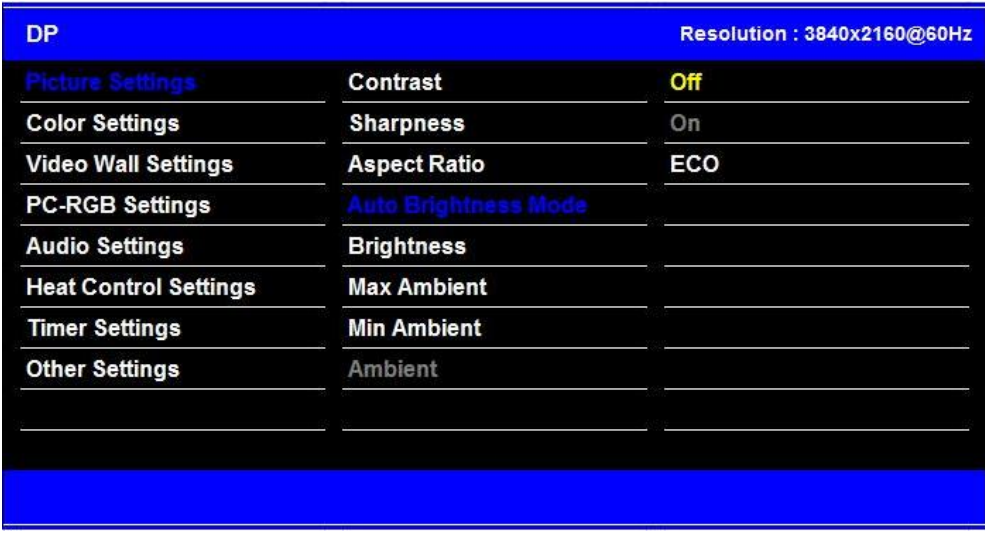

- Automatic dimming controls by light sensor in Dimming menu.

- 1. Press the MENU button to select the **PICTURE** mode.
- 2. Press the OK button (or  $\triangleright$  button) and then **v** button to select **Auto Brightness Mode** menu.
- 3. Press the OK button or **b** button to select **Adjustment** menu.
- 4. Press the  $\triangle$  /  $\blacktriangledown$  button to select desired option:
	- **Off** : Adjust the dimming level by the manual operation.
	- **On** : Adjust the dimming level by the data of light sensor.
		- (Light Ambient Sensor Option only)
	- **ECO** : Adjust the dimming level of 50.
- 5. Press MENU button or  $\blacktriangleleft$  button to return to the previous menu.

# **3-2) Brightness Level - Dim Level**

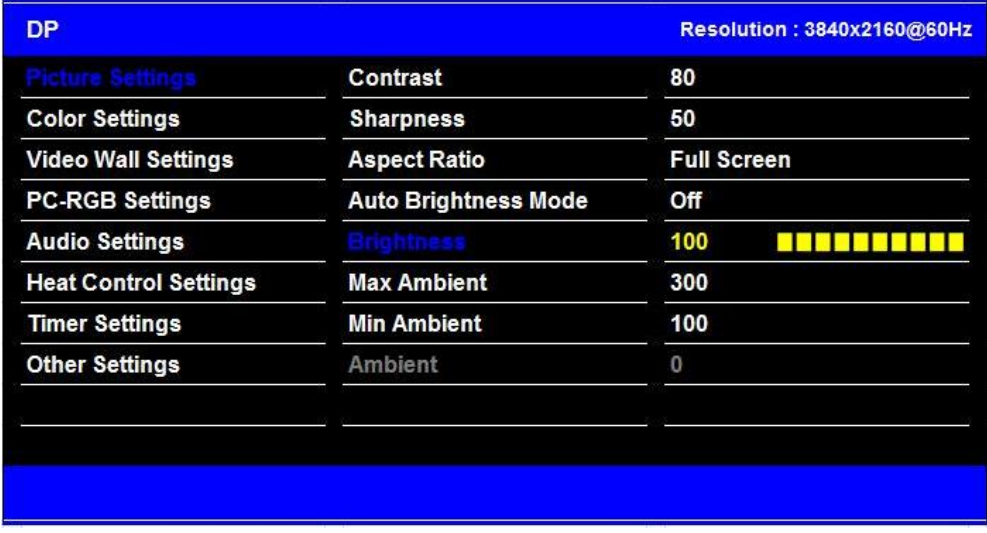

- Manually adjust the brightness of the screen. (Auto Brightness Off)
- 1. Press the MENU button to select the **PICTURE** mode.
- 2. Press the OK button (or  $\triangleright$  button) and then  $\triangleright$  button to select **Dim Level** menu.
- 3. Press the OK button or **b** button to select **Adjustment** menu.
- 4. Press the  $\triangle$  /  $\blacktriangledown$  button to select desired option:
- 5. Press MENU button or  $\blacktriangleleft$  button to return to the previous menu.
	- Or to exit the **MENU**, press the **EXIT** button.

# **3-3) Max/Min Dim Ambient**

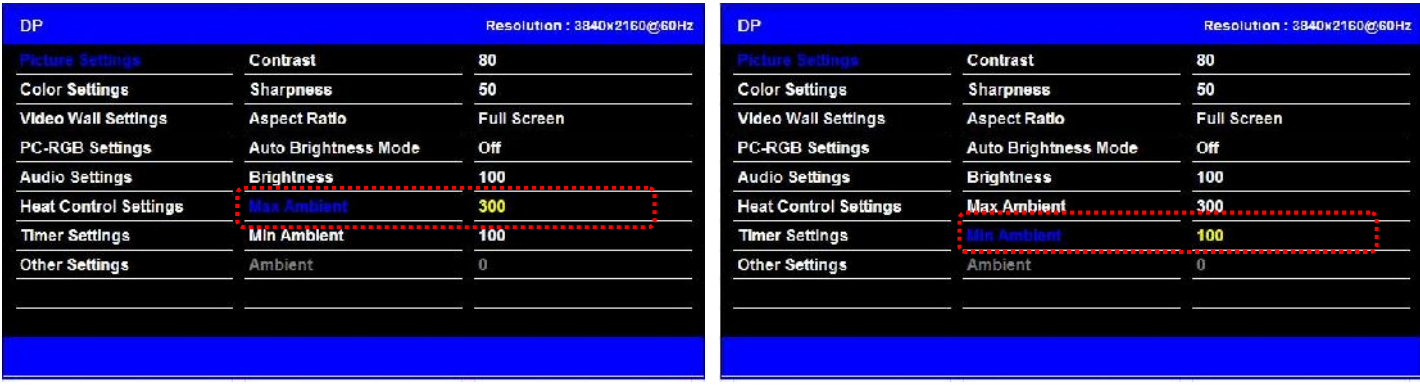

- Adjusts detected light ambient to set the maximum (minimum) dimming

- 1. Press the MENU button to select the **PICTURE** mode.
- 2. Press the OK button (or  $\triangleright$  button) and then  $\triangleright$  button to select **Max(Min) Dim Ambient** menu.
- 3. Press the OK button or **b** button to select **Adjustment** menu.
- 4. Press the  $\triangle$  /  $\blacktriangledown$  button to select desired option:

**Max Ambient** : The maximum dimming is changed to 100 units.

- **Min Ambient** : The minimum dimming is changed to 10 units.
- 5. Press MENU button or  $\blacktriangleleft$  button to return to the previous menu.

Or In order to come out at a time, press the **EXIT** button.

- Ambient
- It displays the ambient brightness data. (If the light sensor is connected.)

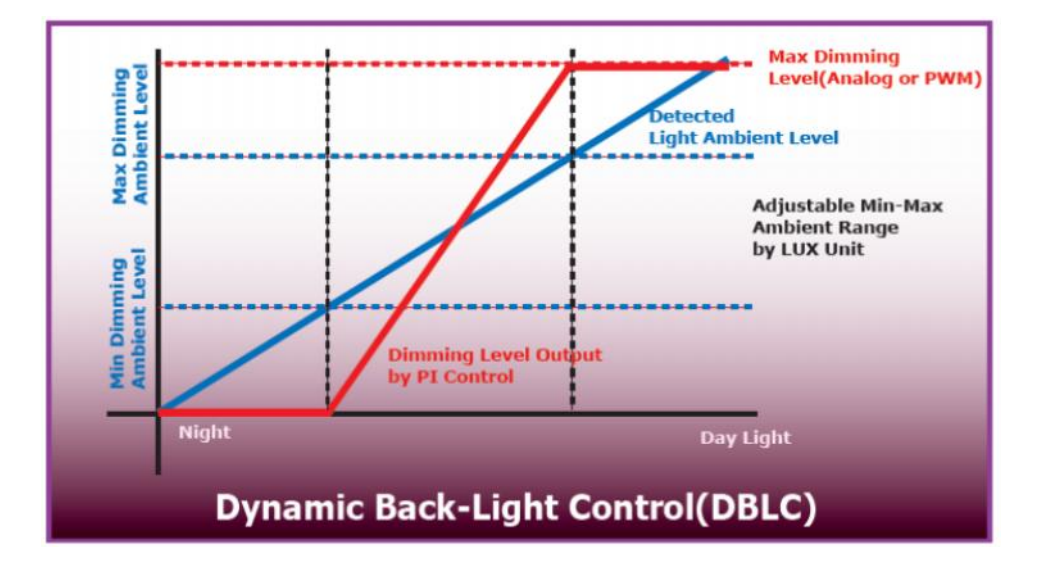

# **4. Color Settings**

# **1) Color Modes**

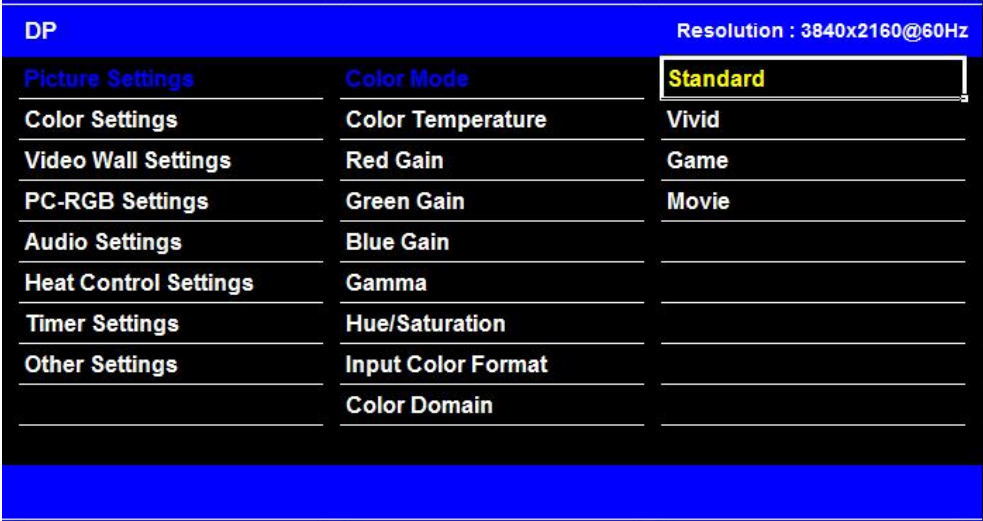

- Select the picture appearance to suit your preference and viewing conditions.
- 1. Press the MENU button and then **v** button to select the **Color Settings**.
- 2. Press the OK button (or **b** button) to select **Color modes** menu.
- 3. Press the OK button or **b** button to select **Adjustment** menu.
- 4. Press the  $\triangle$  /  $\blacktriangledown$  button to select desired option:

# **[ Standard, Vivid, Game, Movie ]**

5. Press **MENU** button or **button to return to the previous menu.** 

# **2) Color Temperature**

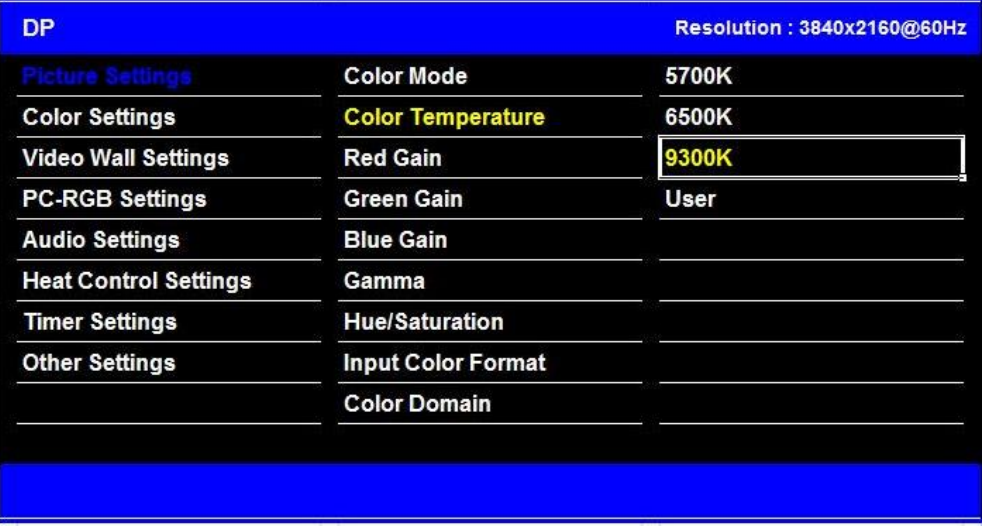

- Choose one of four automatic color adjustments. Set to adjust and enhance colors warmer or cooler color temp.
- 1. Press the MENU button and then **v** button to select the **Color Settings**.
- 2. Press the OK button (or  $\triangleright$  button) and then **v** button to select **Color Temperature** menu.
- 3. Press the OK button or **b** button to select **Adjustment** menu.
- 4. Press the  $\triangle$  /  $\blacktriangledown$  button to select desired option:

# **[ 5700K, 6500K, 9300K, User ]**

5. Press **MENU** button or **button to return to the previous menu.** 

# **3) Red/Green/Blue Gain**

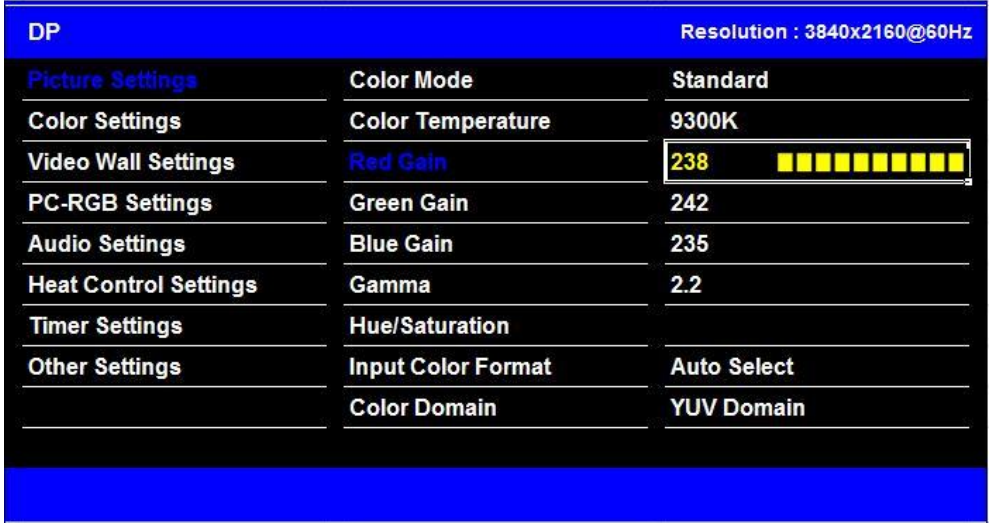

- Adjust the color on the screen.
- 1. Press the MENU button and then **v** button to select the **Color Settings**.
- 2. Press the MENU button and then v button to select the **Red/Blue/Green Gain**.
- 3. Press the OK button or **b** button to select **Adjustment** menu.
- 4. Press the  $\triangle$  /  $\blacktriangledown$  button to select desired option.
- $\rightarrow$  If you change the value of the item, the contents of the Color Temperature is, will automatically change to User.
- 5. Press **MENU** button or **button to return to the previous menu.**

# **4) Gamma**

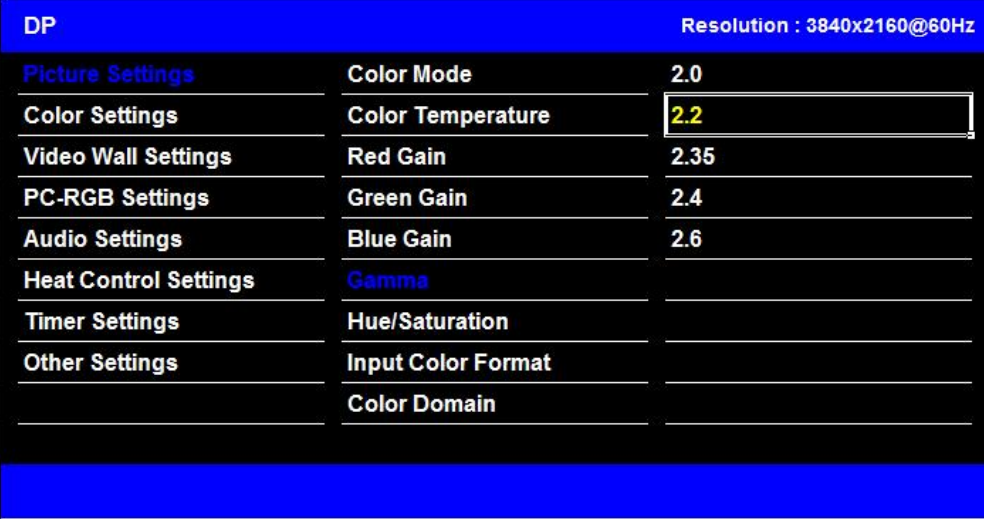

- Adjust the gamma on the screen.
- 1. Press the MENU button and then **v** button to select the **Color Settings**.
- 2. Press the MENU button and then  $\blacktriangledown$  button to select the **Gamma**.
- 3. Press the OK button or **b** button to select **Adjustment** menu.
- 4. Press the  $\triangle$  /  $\triangledown$  button to select desired option. [2.0, 2.2, 2.35, 2.4, 2.6]
- $\rightarrow$  To set the correct gamma value, please complete the calibration
- 5. Press **MENU** button or **(** button to return to the previous menu.

### **5) Hue/Saturation**

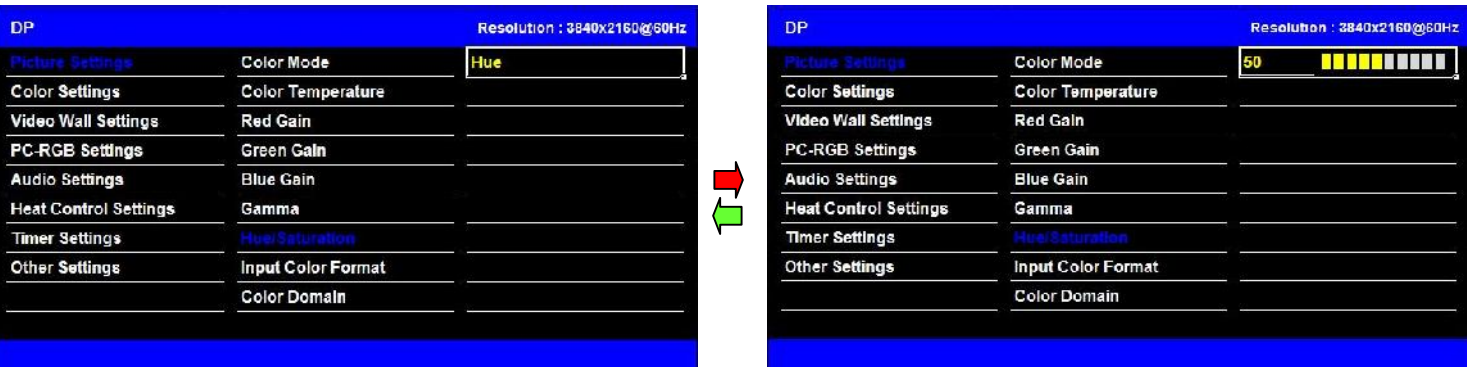

HUE

- Adjust the HUE on the screen. [ 0 level (Greenish) 100 level (red) ]
- Increasing (or reducing) the value along axis of the Pr (Cr).

Saturation

- Adjust the depth of color on the screen. [ 0 level (black and white picture) ]
- 1. Press the MENU button and then **v** button to select the **Color Settings.**
- 2. Press the OK button (or **b** button) and then **v** button to select **Hue or Saturation** menu.
- 3. Press the OK button or **b** button to select **Adjustment** menu.
- 4. Press the  $\triangle$  /  $\blacktriangledown$  button to select desired option.
- 5. Press **MENU** button or **I** button to return to the previous menu.

Or to exit the MENU, press the **EXIT** button.

If the Color Domain setting is the RGB Domain, this item is not available.

# **6) Input Color Format**

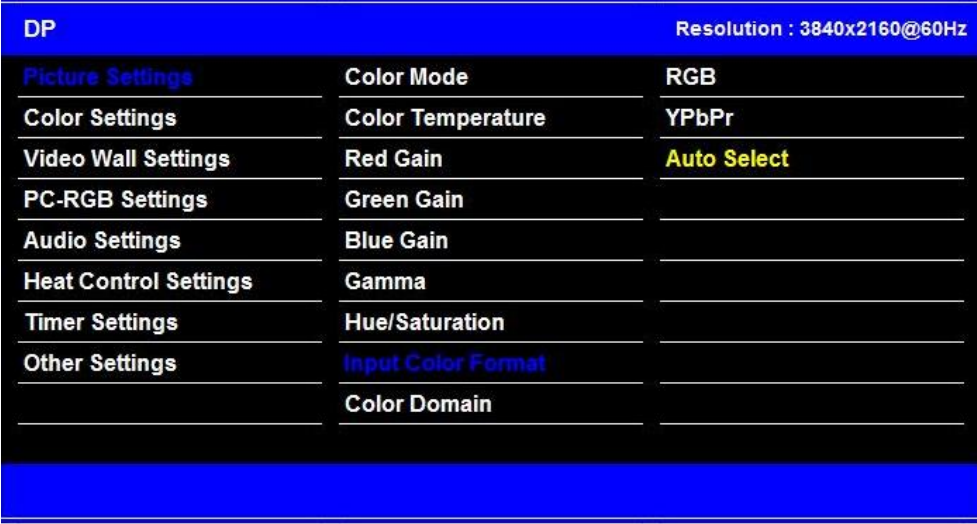

- Check the color space of the input signal, to adjust the screen. [ RGB / YPbPr422 (YPbPr444)]
- 1. Press the MENU button and then **v** button to select the **Color Settings.**
- 2. Press the OK button (or **b** button) and then **v** button to select **Input Color Format** menu.
- 3. Press the OK button or **b** button to select **Adjustment** menu.
- 4. Press the  $\triangle$  /  $\blacktriangledown$  button to select desired option.

# **[ RGB, YPbPr, Auto Select ]**

5. Press **MENU** button or **button to return to the previous menu.** 

# **7) Color Domain**

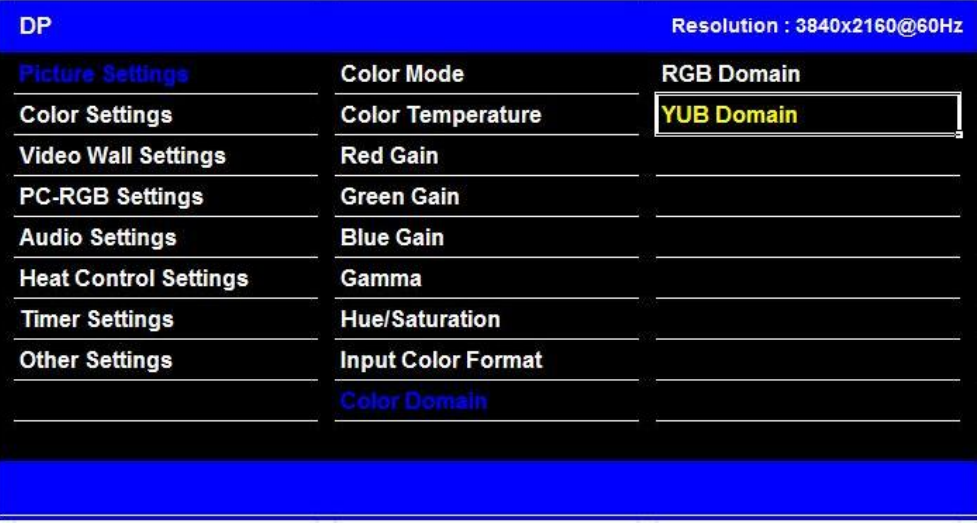

- Check the color space of the input signal, to adjust the screen. [0~255, 16~235]
- This function is internally executed; please do not be adjust without technical assistance.
- 1. Press the MENU button and then **v** button to select the **Color Settings.**
- 2. Press the OK button (or **b** button) and then **v** button to select **Color Domain** menu.
- 3. Press the OK button or **b** button to select **Adjustment** menu.
- 4. Press the  $\triangle$  /  $\blacktriangledown$  button to select desired option.

### **[ RGB Domain, YUV Domain ]**

5. Press **MENU** button or **button to return to the previous menu.** 

# **5. Video Wall Settings**

- This menu item is for VIDEO WALL APPLICATION.

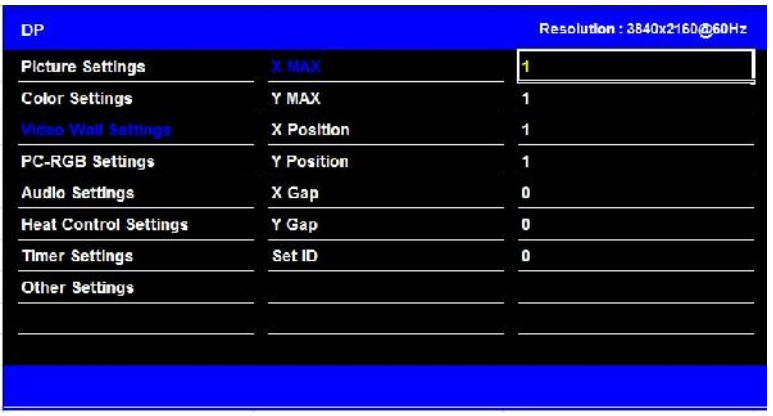

- 1. Press the MENU button and then v button to select the **Video Wall Settings.**
- 2. Press the OK button (or  $\triangleright$  button) and then **v** button to select **Second Settings**.
- 3. Press the OK button or **b** button to select **Adjustment** menu.
- 4. Press the  $\triangle$  /  $\blacktriangledown$  button to select desired option.
- 5. Press **MENU** button or **(** button to return to the previous menu. Or to exit the MENU, press the **EXIT** button.
	- **Video Wall Layout Settings**

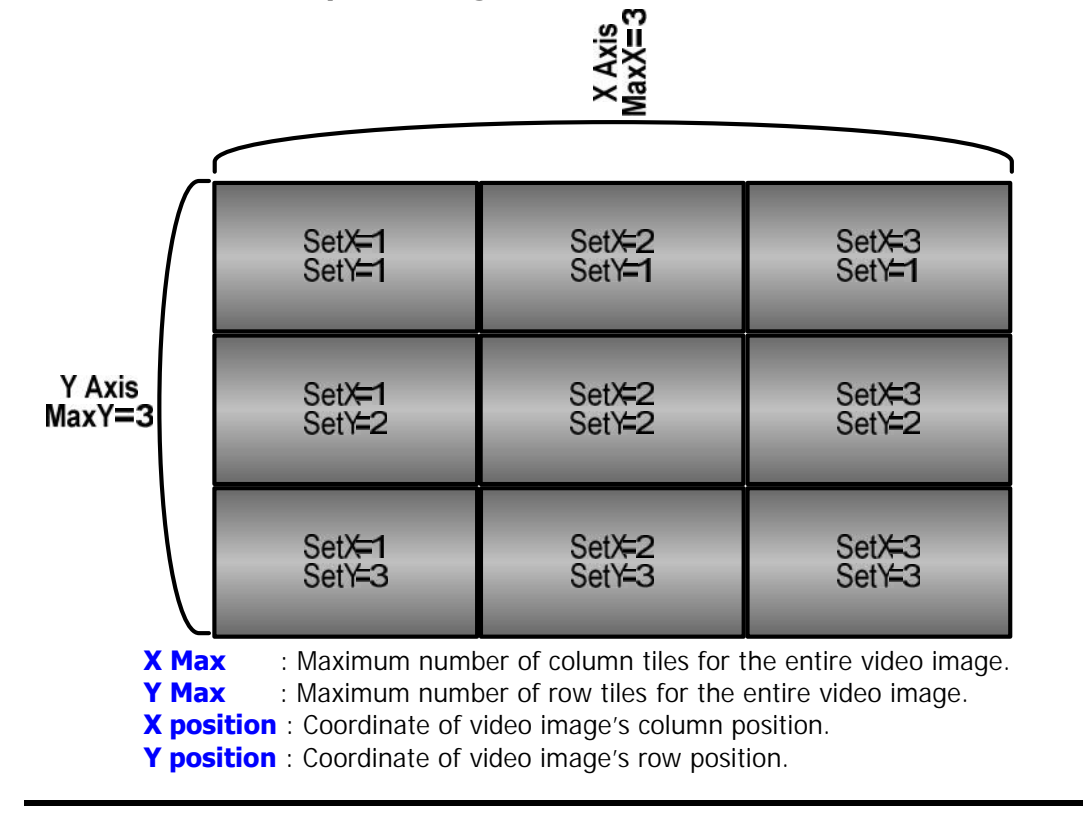

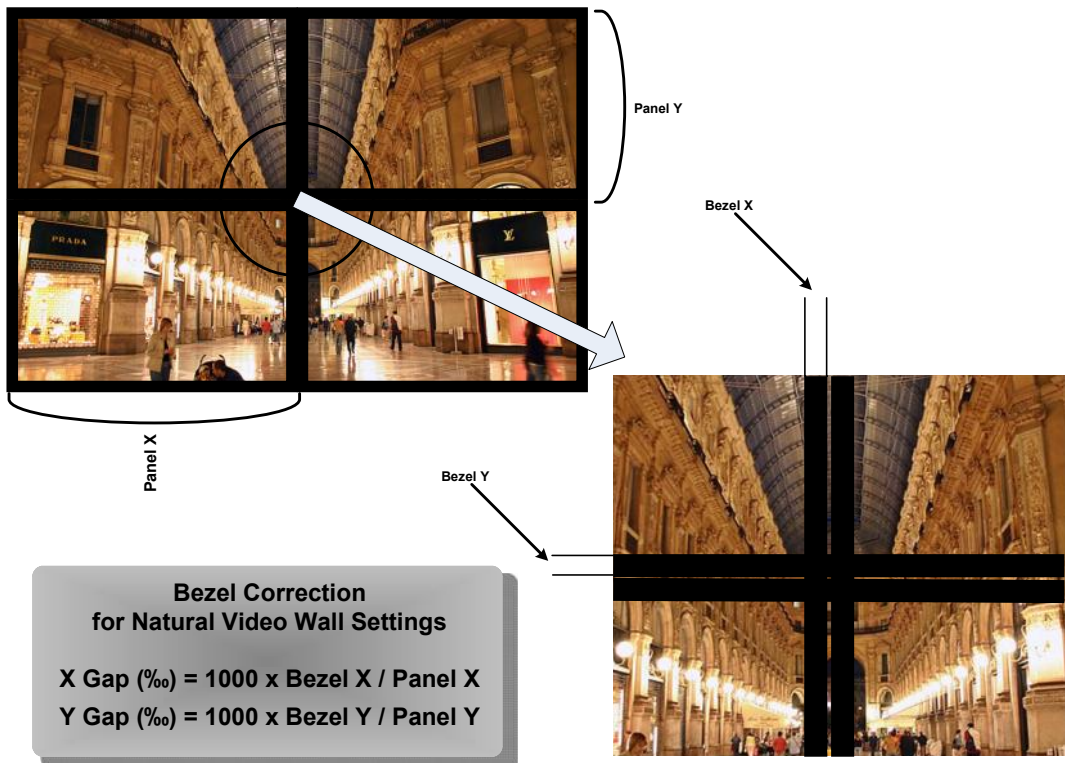

# **Setting the Bezel Corrections for Natural Tiled Image**

**X Gap** : Proportional Value of Vertical Bezel to Panel size by Per-mil unit. **Y Gap** : Proportional Value of Horizontal Bezel to Panel size by Per-mil unit.

### **Set ID & Active Set ID**

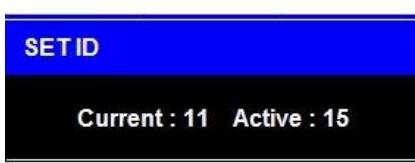

- Set Active SET ID number is necessary with RS-232 Remote control
- ex... If you need to control the 15<sup>th</sup> unit, Active SET ID must set 15.

1. Press the **SET ID** button and then use  $\triangle$  /  $\blacktriangledown$  ,  $\blacktriangleright$  /  $\blacktriangle$  button to select the **Active SET ID**.

- : Change(right) 1 unit numbers
- **v**: Change(left) 1 unit numbers
- $\blacktriangleright$ : Change(up) 10 unit numbers
- : Change(down) 10 unit numbers

(ex. 35 : Press the upward button three times and then press the right button five times.)

2. If you Press the **EXT ID** button, ID number won't be stored.

# **6. PC-RGB Settings**

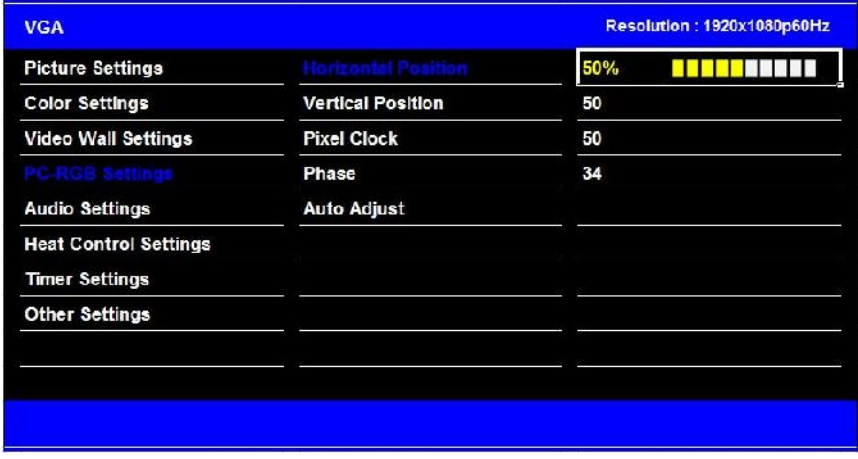

- 1. Press the MENU button and then **v** button to select the **PC-RGB Settings.**
- 2. Press the OK button (or  $\triangleright$  button) and then **v** button to select **Second Settings**.
- 3. Press the OK button or **b** button to select **Adjustment** menu.
- 4. Press the  $\triangle$  /  $\blacktriangledown$  button to select desired option.
- 5. Press **MENU** button or **button to return to the previous menu.**

- Please use Automatic Adjustments when you need to adjustment below parts of the screen. **Horizontal Position**: Use when adjustments to left and right positions are required.
	- **Vertical Position** : Use when adjustments to top and bottom positions are required.
	- **Pixel Clock** : Use to adjust panel pixel clock.
	- **Phase** : Use to adjust focus.

# **7. Audio Settings**

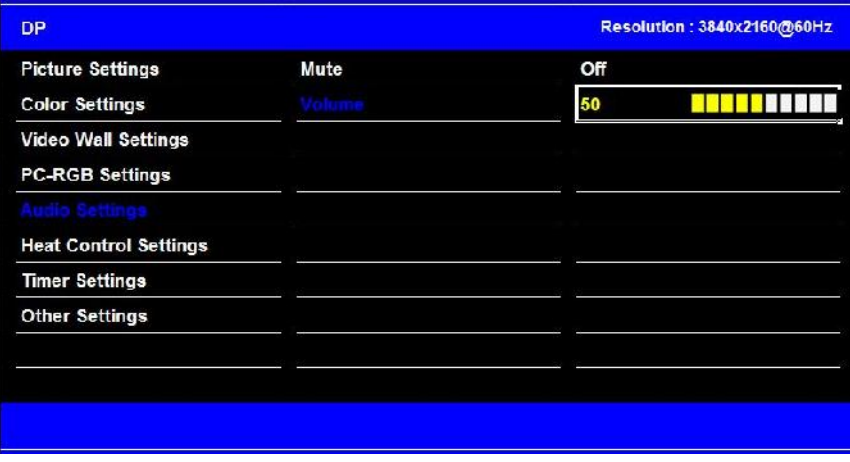

- 1. Press the MENU button and then **v** button to select the **Audio Settings.**
- 2. Press the OK button (or **b** button) and then **v** button to select **Second Settings**.
- 3. Press the OK button or **b** button to select **Adjustment** menu.
- 4. Press the  $\triangle$  /  $\blacktriangledown$  button to select desired option.
- 5. Press **MENU** button or  $\blacktriangleleft$  button to return to the previous menu.

# **8. Heat Control Settings**

# **1) Fan Control**

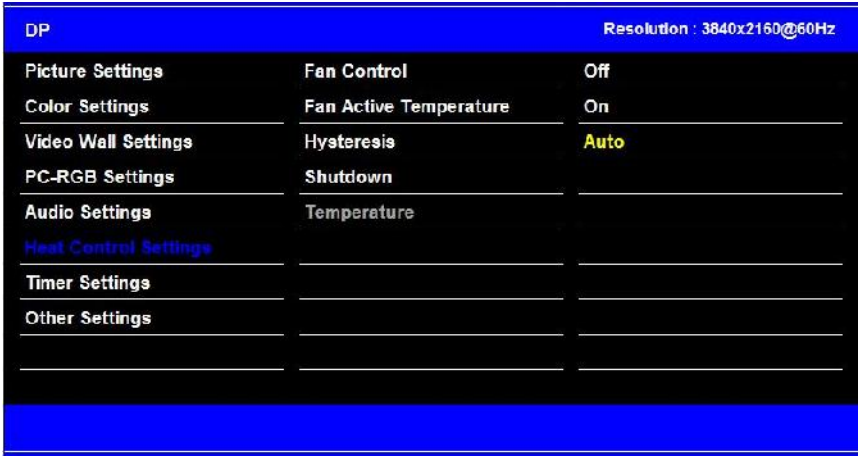

- 1. Press the MENU button and then v button to select the Heat Control Settings.
- 2. Press the OK button (or **b** button) to select Fan Contol menu.
- 3. Press the OK button or **b** button to select **Adjustment** menu.
- 4. Press the  $\triangle$  /  $\blacktriangledown$  button to select desired option.
- 5. Press **MENU** button or **button to return to the previous menu.**

Or to exit the MENU, press the **EXIT** button.

**Off** : Fan is always off, regardless of the value of the temperature sensor.

**On** : Fan is always on, regardless of the value of the temperature sensor.

**Auto**: Fan is automatically driven according to the temperature setting.

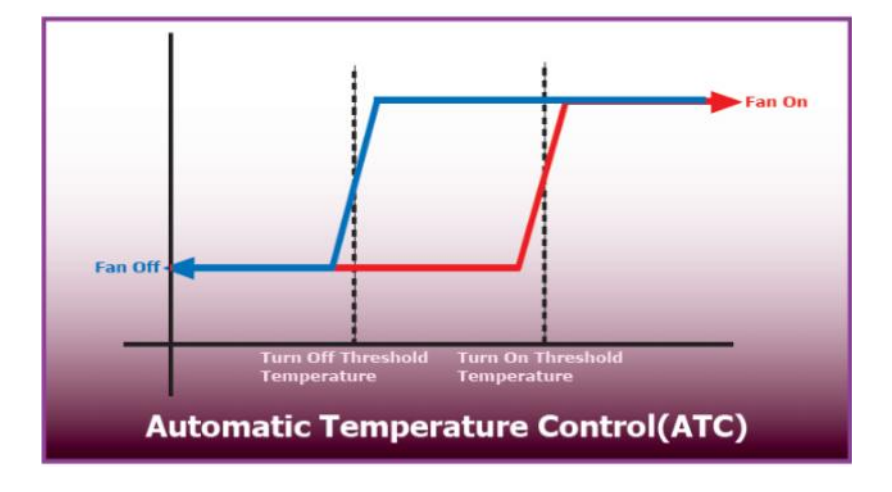

# **2) Heat Control**

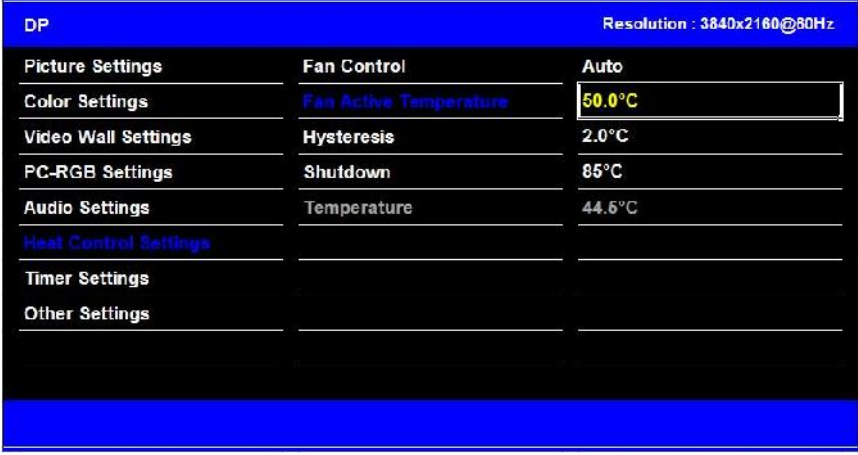

- 1. Press the MENU button and then  $\blacktriangledown$  button to select the Heat Control Settings.
- 2. Press the OK button (or  $\triangleright$  button) and then  $\triangleright$  button to select **Second Settings**.
- 3. Press the OK button or **b** button to select **Adjustment** menu.
- 4. Press the  $\triangle$  /  $\blacktriangledown$  button to select desired option.
- 5. Press **MENU** button or **(** button to return to the previous menu.

Or to exit the MENU, press the **EXIT** button.

**Fan Active Temperature**: Adjusts fan temperature by Celsius degree. It works only when the **Fan Control** setting is set to **Auto**.

**Hysteresis:** Variable range of Fan on/off interval.

**Shutdown:** Adjust shutdown mode; temperature is set by Celsius degree. When current temperature reaches the shutdown temp, the monitor enters power down mode.

**Temperature:** The internal temperature data by the temperature sensor.

# **9. Timer Settings**

### **1) Current Time**

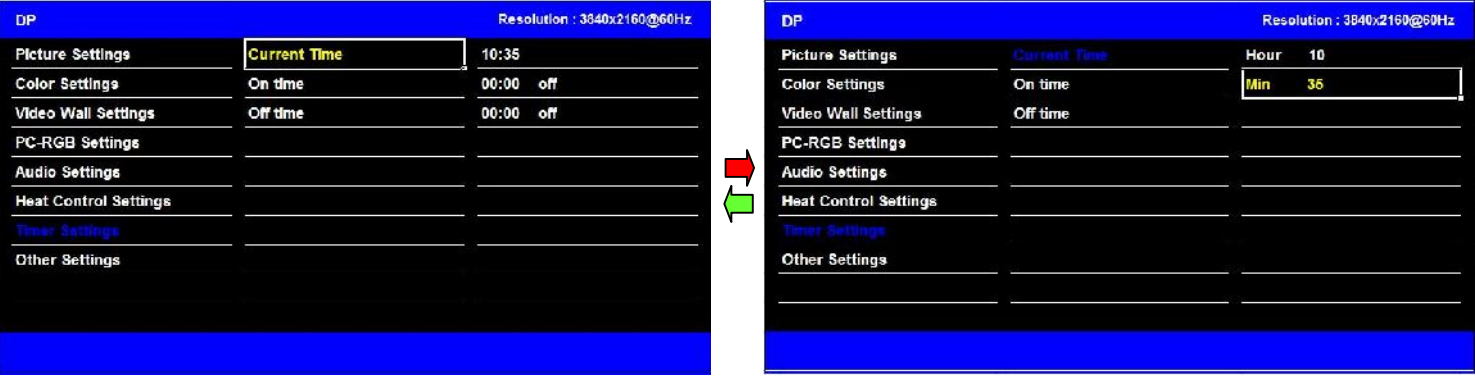

- If current time setting is incorrect, reset the clock manually
- When the AC POWER is OFF, current time will be initialized.
- 1. Press the MENU button and then **v** button to select the **Timer Settings.**
- 2. Press the OK button (or  $\triangleright$  button) and then **v** button to select **Second Settings**.
- 3. Press the OK button or **b** button to select **Adjustment** menu.
- 4. Press the  $\triangle$  /  $\blacktriangledown$  button to select desired option.
- 5. Press **MENU** button or **(** button to return to the previous menu. Or to exit the MENU, press the **EXIT** button.

### **2) Timer Settings**

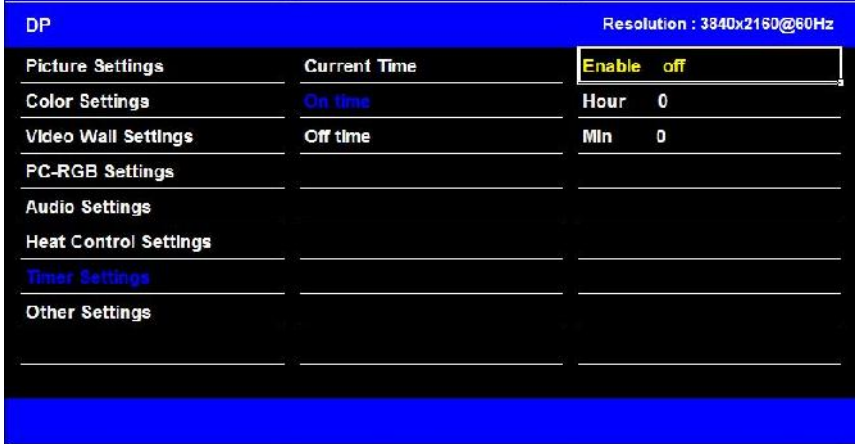

- 1. Press the MENU button and then **v** button to select the **Timer Settings.**
- 2. Press the OK button (or  $\triangleright$  button) and then **v** button to select **Second Settings**.
- 3. Press the OK button or **b** button to select **Adjustment** menu.
- 4. Press the  $\triangle$  /  $\triangledown$  button to select desired option.
- 5. Press **MENU** button or **(** button to return to the previous menu. Or to exit the MENU, press the **EXIT** button.
	- **On Time** : Set the time to start automatically.
	- **Off Time** : Set the power off time automatically.

# **10. Other Settings**

# **1) Language**

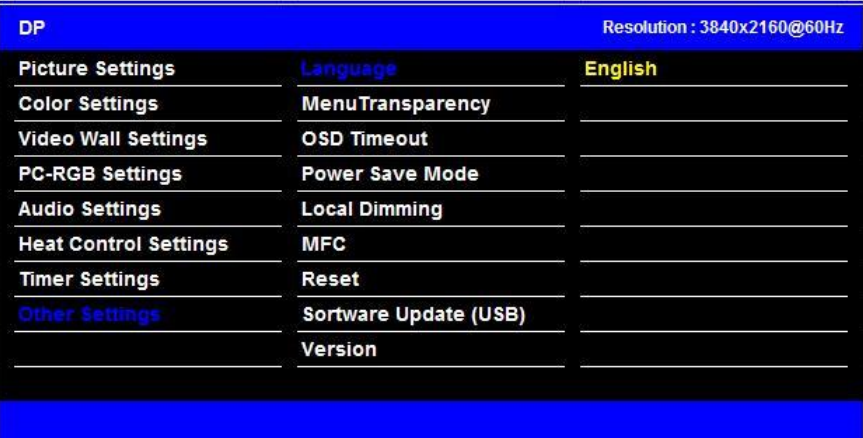

- Language settings can be changed.
- 1. Press the MENU button and then **v** button to select the **Other Settings.**
- 2. Press the OK button (or **b** button) to select **Language** menu.
- 3. Press the OK button or **b** button to select **Adjustment** menu.
- 4. Press the  $\triangle$  /  $\blacktriangledown$  button to select desired option.
- 5. Press **MENU** button or **button to return to the previous menu.** Or to exit the MENU, press the **EXIT** button.

### **2) Menu Transparency**

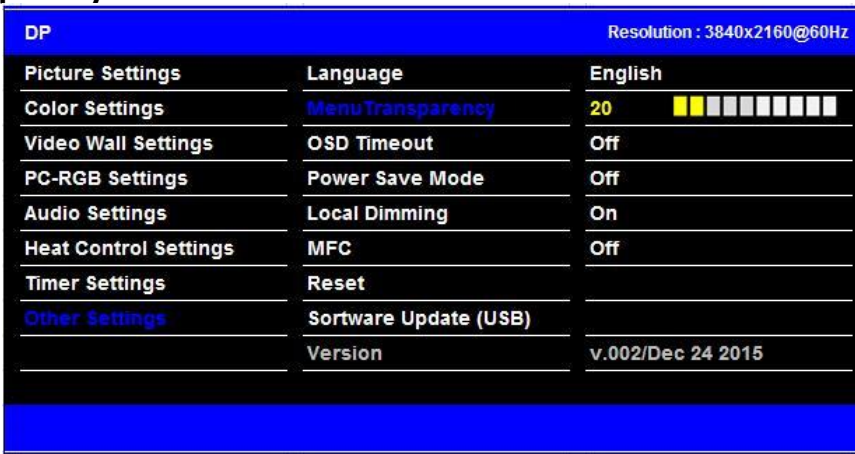

- Set the OSD transparency.
- 1. Press the MENU button and then **v** button to select the **Other Settings.**
- 2. Press the OK button (or **b** button) and then **v** button to select **Menu Transparency** menu.
- 3. Press the OK button or **b** button to select **Adjustment** menu.
- 4. Press the  $\triangle$  /  $\blacktriangledown$  button to select desired option.
- 5. Press **MENU** button or **button to return to the previous menu.**

Or to exit the MENU, press the **EXIT** button.

# **3) OSD Timeout**

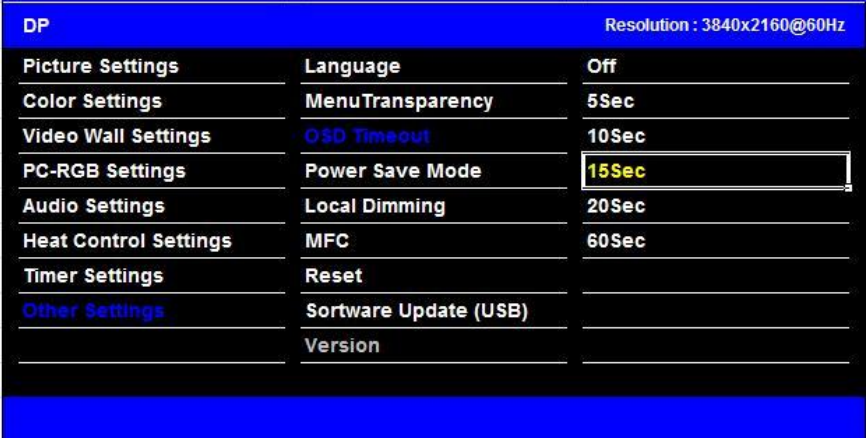

- Set the OSD screen duration time
- 1. Press the MENU button and then **v** button to select the **Other Settings.**
- 2. Press the OK button (or  $\triangleright$  button) and then  $\triangleright$  button to select **OSD Timeout** menu.
- 3. Press the OK button or **b** button to select **Adjustment** menu.
- 4. Press the  $\triangle$  /  $\blacktriangledown$  button to select desired option.
- 5. Press **MENU** button or **button to return to the previous menu.** Or to exit the MENU, press the **EXIT** button.

### **4) Power Save Mode**

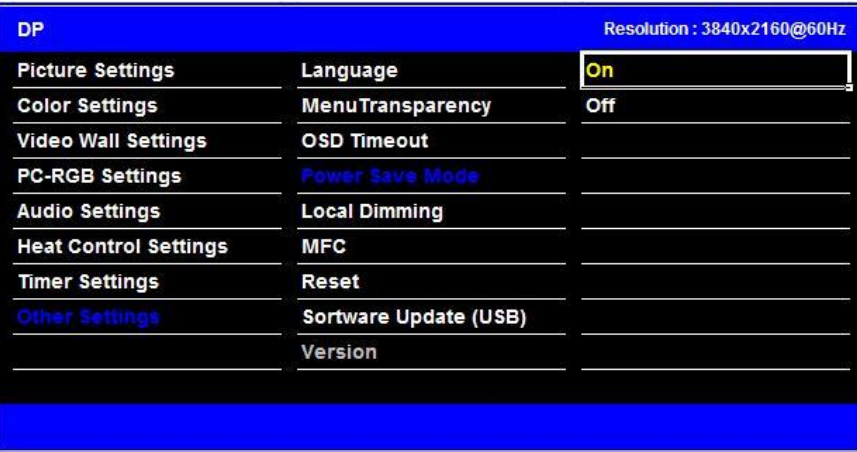

- Power save mode allows you to shut-off the panel when NO input source is applied. (15sec, meets 2watt in the sleep mode.)
- 1. Press the MENU button and then  $\blacktriangledown$  button to select the **Other Settings.**
- 2. Press the OK button (or **b** button) and then **v** button to select **Power Save Mode** menu.
- 3. Press the OK button or **b** button to select **Adjustment** menu.
- 4. Press the  $\triangle$  /  $\blacktriangledown$  button to select desired option.
- 5. Press **MENU** button or **(** button to return to the previous menu.

Or to exit the MENU, press the **EXIT** button.

# **5) Local Dimming**

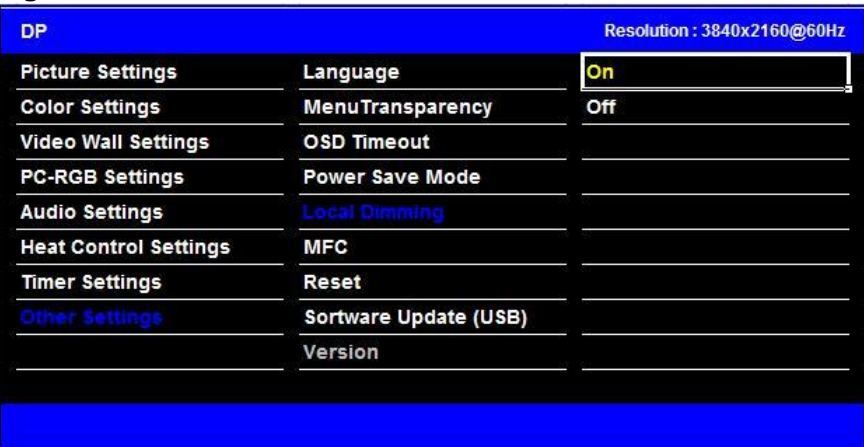

- Set the Local dimming for the panel.
- 1. Press the MENU button and then **v** button to select the **Other Settings.**
- 2. Press the OK button (or  $\triangleright$  button) and then **v** button to select **OSD Timeout** menu.
- 3. Press the OK button or **b** button to select **Adjustment** menu.
- 4. Press the  $\triangle$  /  $\blacktriangledown$  button to select desired option.
- 5. Press **MENU** button or **button to return to the previous menu.** Or to exit the MENU, press the **EXIT** button.

### **6) MFC (Motion Compensated Frame Rate Conversion)**

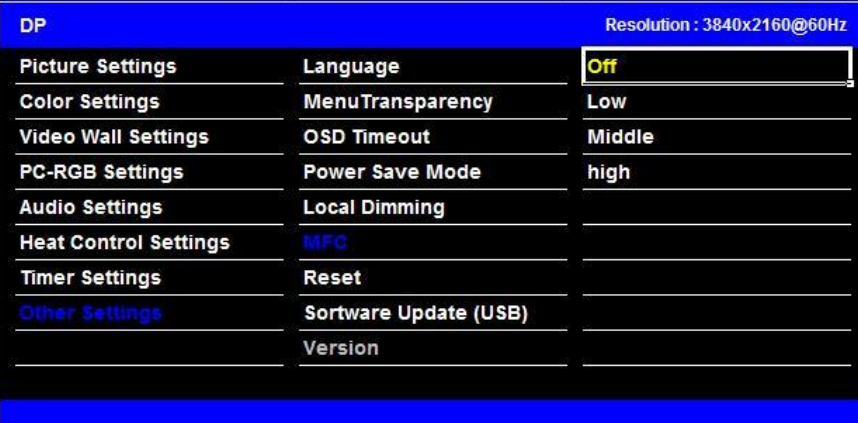

- MEMC (Motion Estimation & Motion Compensation)
- To improve the jitter phenomenon (Apply to 120Hz model)

1. Press the MENU button and then  $\blacktriangledown$  button to select the **Other Settings.** 

- 2. Press the OK button (or  $\triangleright$  button) and then **v** button to select **MFC** menu.
- 3. Press the OK button or **b** button to select **Adjustment** menu.
- 4. Press the  $\triangle$  /  $\blacktriangledown$  button to select desired option.
- 5. Press **MENU** button or **button to return to the previous menu.** 
	- Or to exit the MENU, press the **EXIT** button.

# **7) Reset**

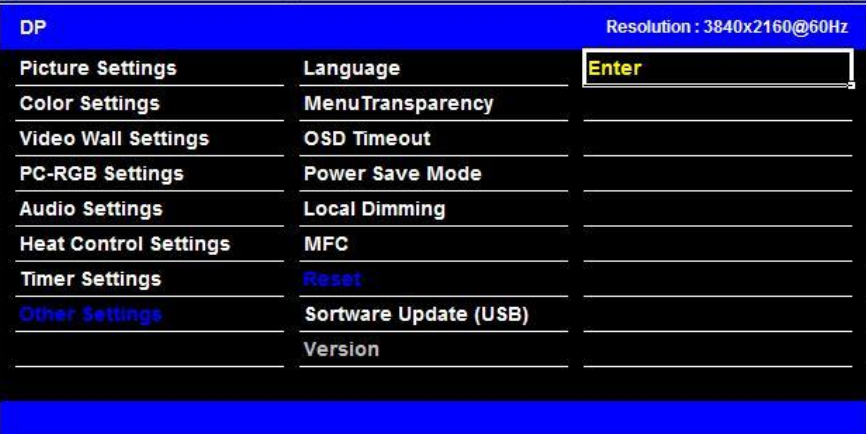

- Initialize the unit to factory settings
- 1. Press the MENU button and then **v** button to select the **Other Settings.**
- 2. Press the OK button (or **b** button) and then **v** button to select **Reset** menu.
- 3. Press the OK button or **button to select Enter**.
- 4. Press the OK button to select.

### **8) Software Update**

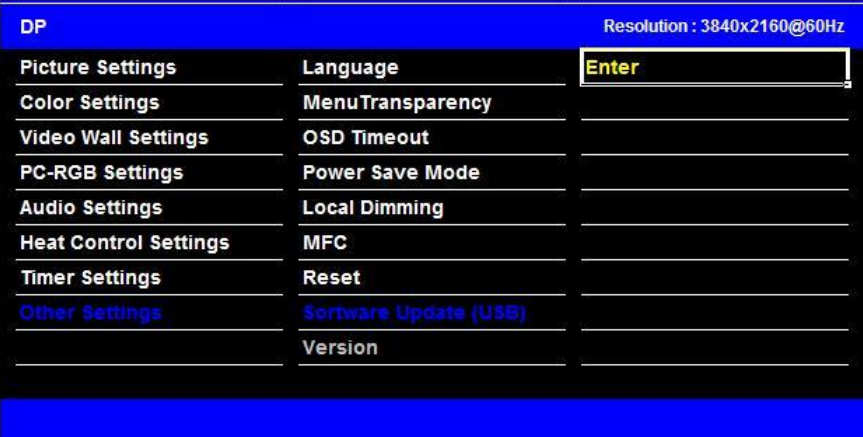

- Software update function using the USB MEMORY.
- 1. Save the update file to a USB stick. (ex) mergy\_151223.bin
- 2. Insert the USB stick into the socket for download.
- 1. Press the MENU button and then **v** button to select the **Other Settings.**
- 2. Press the OK button (or **b**utton) and then **v** button to select **Software Update** menu.
- 3. Press the OK button to select **Enter**.
- 

4. Normal Progress USB stick not plugged or recognized.

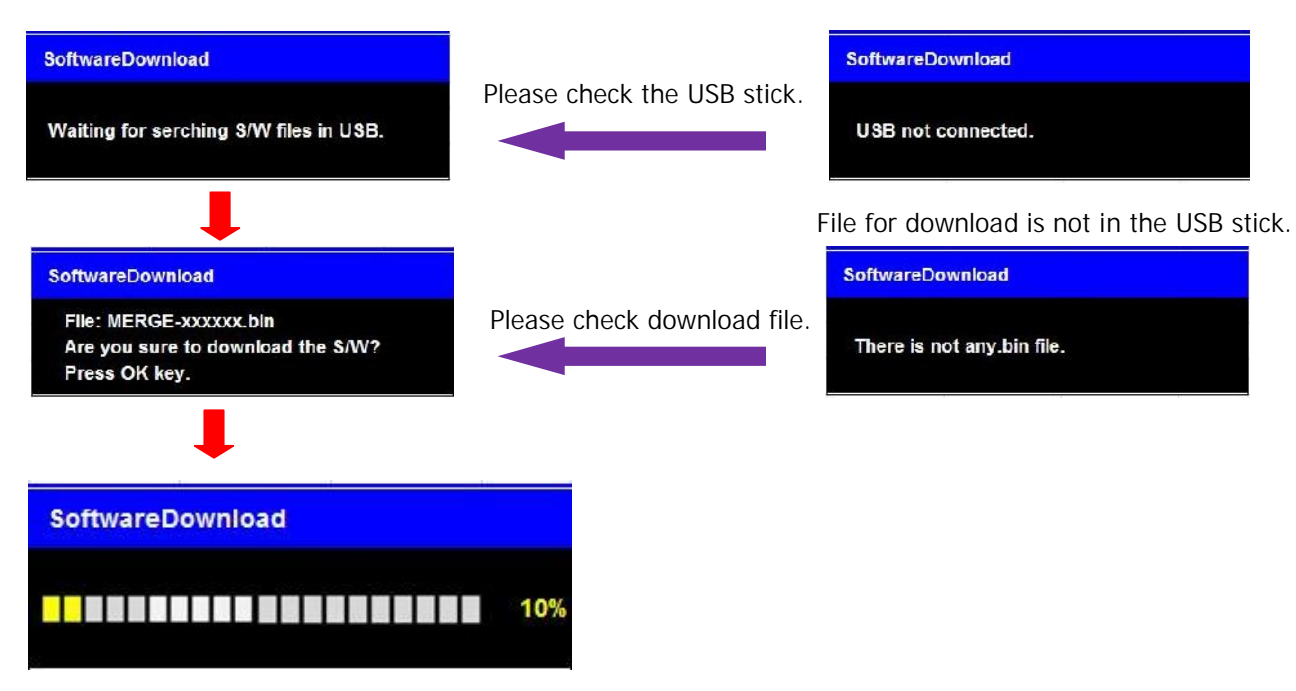

5. When the update is successfully completed, the unit will automatically reboot and reset.

# **9) Version**

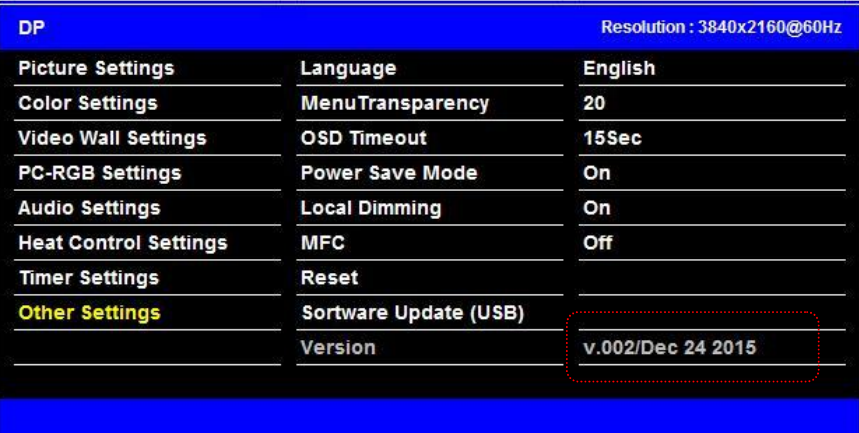

- Check the information of the current software.
- 1. Press the MENU button and then **v** button to select the **Other Settings.** (Version / date)

# **11. SERIAL CONTROL PROTOCOL.**

1) Serial Setup

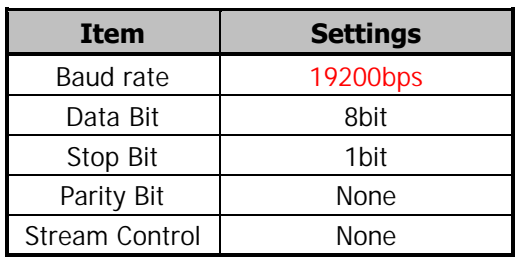

2) Serial Cable between PC and MINERVA BOARD (simple null modem cable)

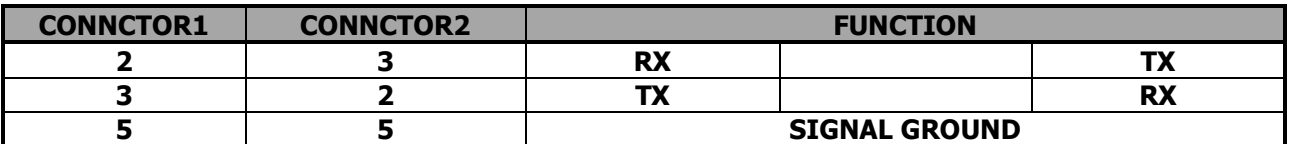

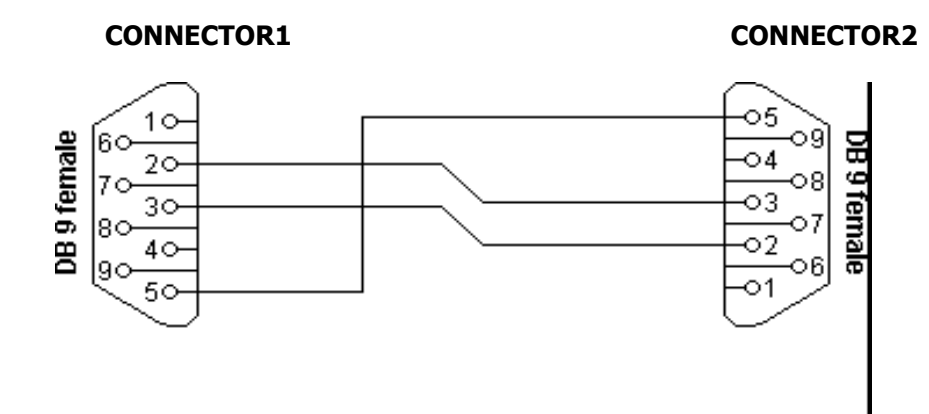

### 3) Protocols Virtual Remote Control

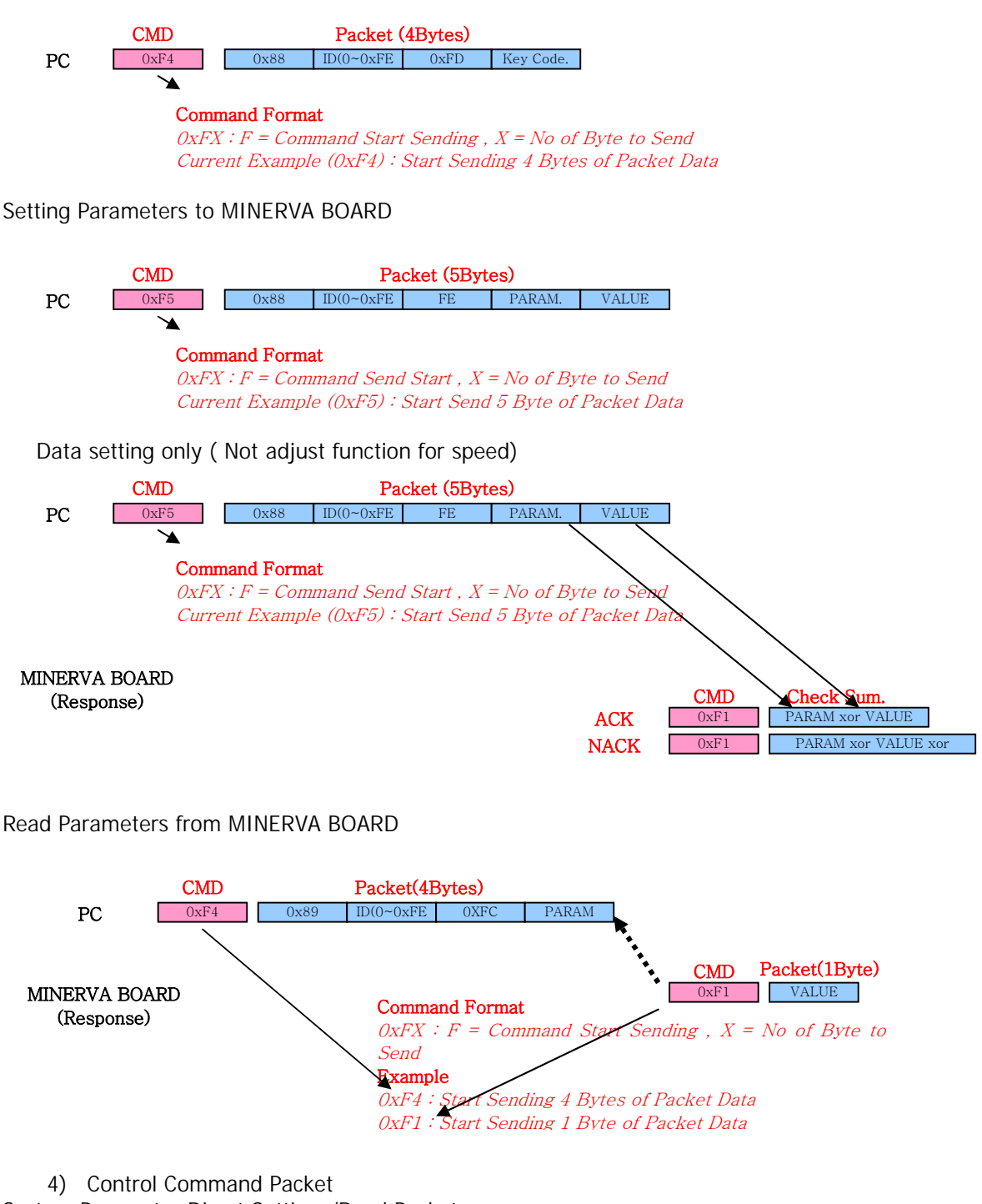

System Parameter Direct Settings/Read Packet

 $\mathsf{l}$ 

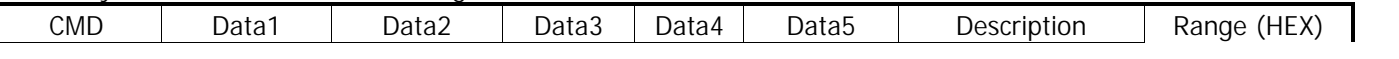

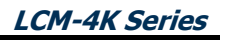

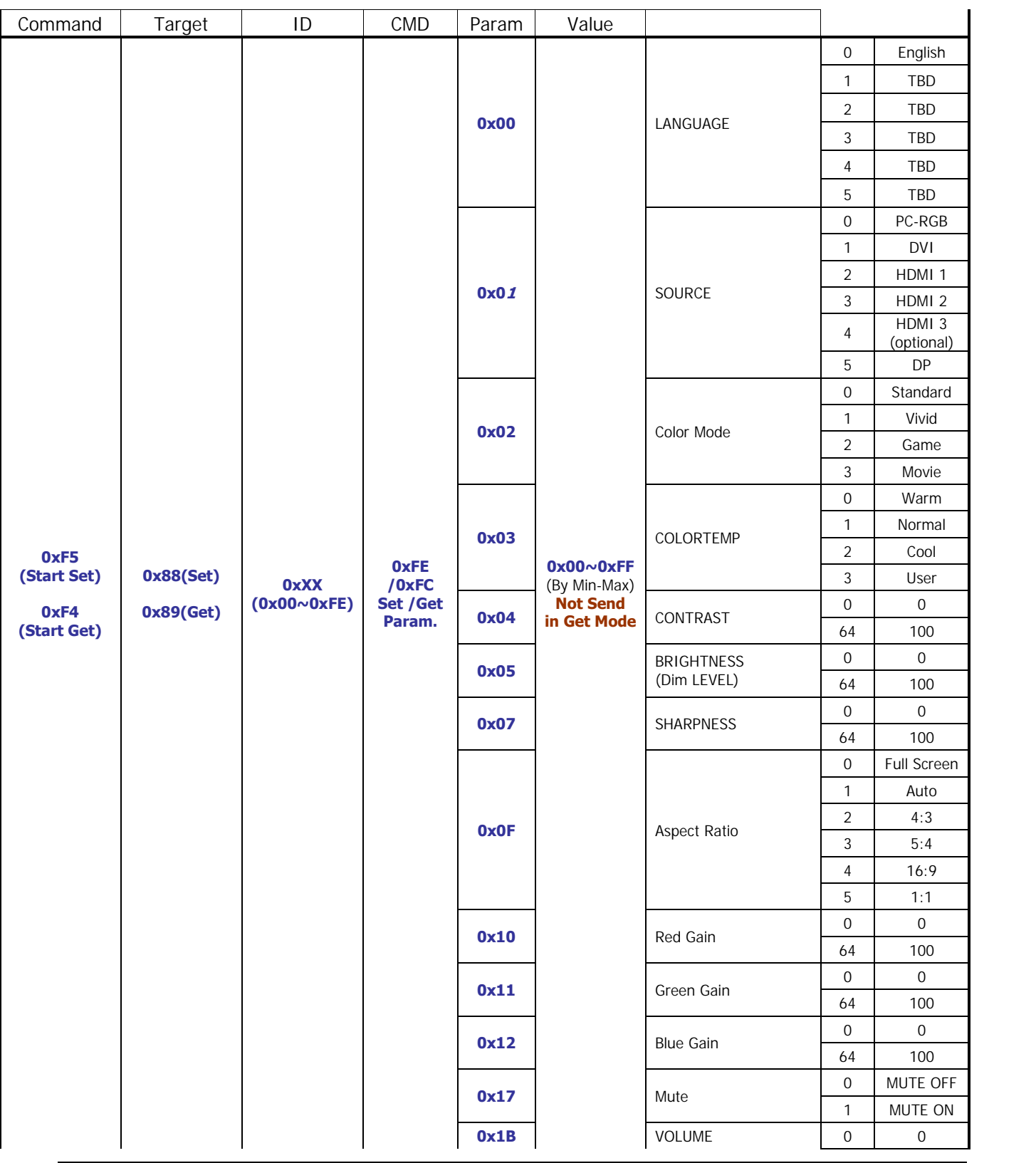

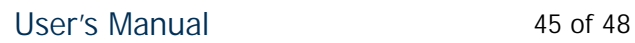

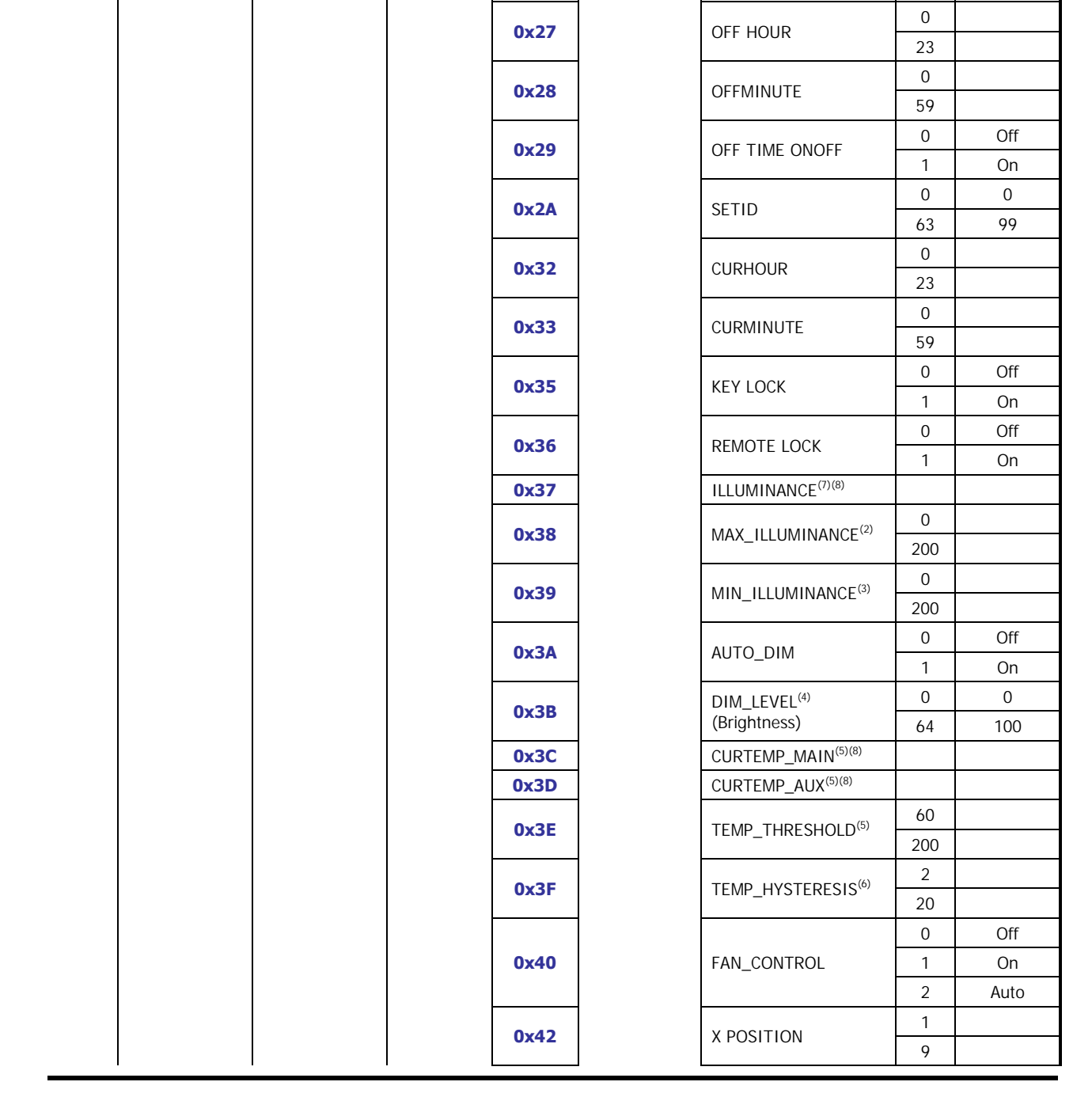

**0x23** ON HOUR

**0x24** ONMINUTE

**0x25** ON TIME ONOFF

64 100

0 Off  $1$  On

0 23

0 59

# *LCM-4K Series*

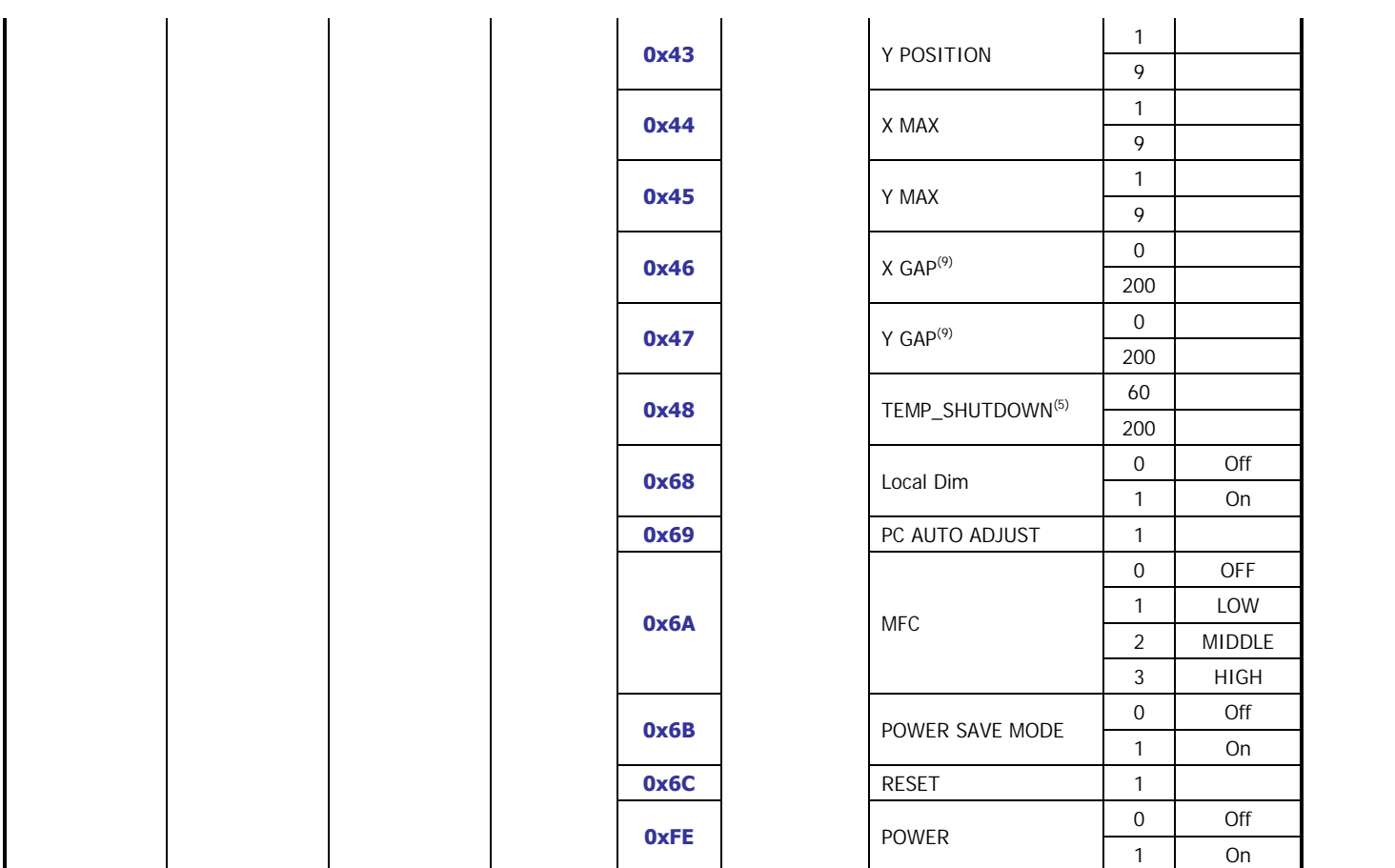

**Notice** 

*(1) CURSOURCE Setting Value AV1:1, AV2:2, SVIDEO:4, COMP1:7, HDIM:11, DVI12, DSUB:10, MMP:15 (2) MAX\_ILLUMINANCE Settings Setting Value = Ambient Level (by LUX) / 100 Ex) Desired Ambient is 10000 Lux, Setting is 100 (= 10000 / 100) (3) MIN\_ILLUMINACE Settings Setting Value = Ambient Level (by LUX) / 10 Ex) Desired Ambient is 200 Lux, Setting is 20 (= 200 / 10) (4) DIM\_LEVEL Settings Dimming is controlled by Brightness Settings. Not working even set. (5) TEMPERATURE Settings Setting Value = Desired temperture(by Celsius) x 2 + 60 Ex) Desired temperature is 60*℃*, Setting is 180 (= 60 x 2 + 60) (6) TEMP\_HYSTERESIS Settings Setting Value = Desired Hysteresis(by Celsius) x 2 Ex) Desired Hysteresis is 2*℃*, Setting is 4 (= 2 x 2)* Active Gap *(7) ILLUMINACE Current lux/10. If Cur\_lux>2550 then Value=255 (8) Read only Command*

*(9) Gap Settings Setting Value =(int) (1000 \** Gap */* Active) 5) Control Command Packet

5-1)Set Input Source to RGB Input

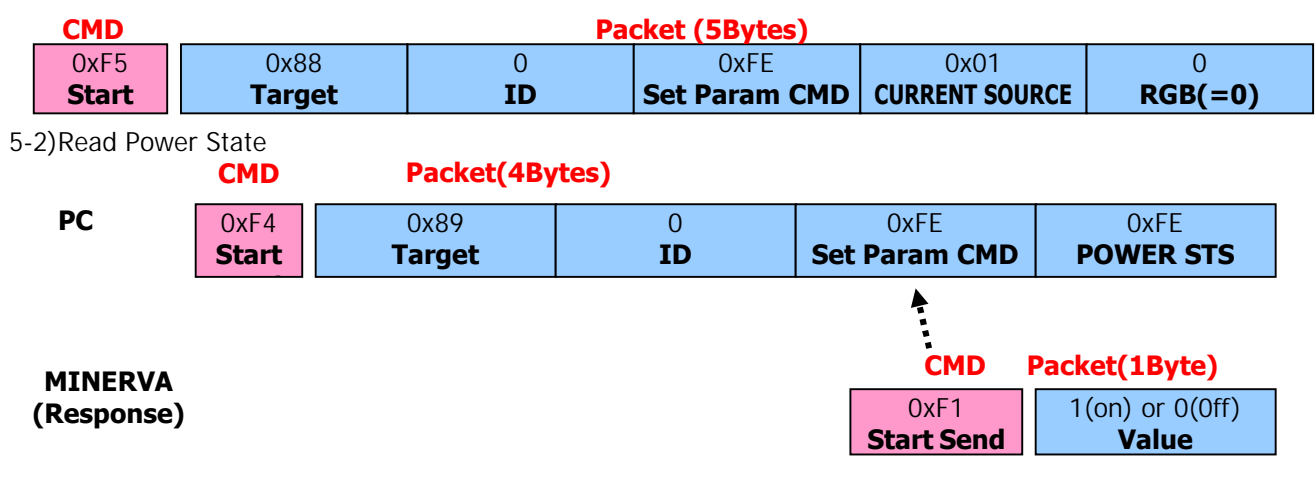

# plura.

www.plurabroadcast.com

Phoenix . New York . Germany . Dubai . Seoul . Mexico City